# LabVIEW

<span id="page-0-0"></span>**LabVIEW** 入门

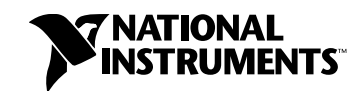

2007 年 8 月 373427D-0118

#### 全球技术支持及产品信息

ni.com

#### **National Instruments Corporate** 总部

11500 North Mopac Expressway Austin, Texas 78759-3504 USA 电话 : 512 683 0100

#### 全球办事处

澳大利亚 1800 300 800, 奥地利 43 662 457990-0, 巴西 55 11 3262 3599, 比利时 32 (0) 2 757 0020, 波兰 48 22 3390150, 丹麦 45 45 76 26 00, 德国 49 89 7413130, 俄罗斯 7 495 783 6851, 法国 01 57 66 24 24, 芬兰 358 (0) 9 725 72511, 韩国 82 02 3451 3400, 荷兰 31 (0) 348 433 466, 加拿大 800 433 3488, 捷克共和国 420 224 235 774, 黎巴嫩 961 (0) 1 33 28 28, 马来西亚 1800 887710, 墨西哥 01 800 010 0793, 南非 27 0 11 805 8197, 挪威 47 (0) 66 90 76 60, 葡萄牙 351 210 311 210, 日本 0120-527196, 瑞典 46 (0) 8 587 895 00, 瑞士 41 56 2005151, 斯洛文尼亚 386 3 425 42 00, 泰 国 662 278 6777, 台湾 886 02 2377 2222, 土耳其 90 212 279 3031, 西班牙 34 91 640 0085, 新加坡 1800 226 5886, 新西兰 0800 553 322, 以色列 972 3 6393737, 意大利 39 02 41309277, 印度 91 80 41190000, 英国 44 0 1635 523545, 中国 86 21 5050 9800

如需更多关于技术支持的信息,请查阅 ["技术支持和专业服务](#page-63-0)"附录。如需对 National Instruments 文档提出任何意见或建议,请登录 National Instruments 网站 ni.com/info 并输入代码 feedback。

© 2003–2007 National Instruments Corporation. 版权所有。

#### 保证书

发货日起 90天内, National Instruments保证其软件载体不会因材料或制作方面的问题导致无法执行编程指令。发货日以发票或 其它有关证明文件为准。在此期间内,如 National Instruments收到有关该问题的通知,将选择进行维修或更换无法执行编程指 令的软件载体。 National Instruments 不保证软件的运行不中断或完全无误。

任何设备获取保证服务前,必须在外包装上明确标注有从厂家获取的商品返修授权(RMA)编号。对于保证书担保的货物, National Instruments将承担货物返还的运费。

National Instruments 确保本文件中信息的准确性。本文件已经严格审阅以确保其技术方面的准确性。如出现技术或印刷错误, National Instruments 保留对本文件后续版本的修改权,而毋须事先通知本版本的持有人。如发现错误,用户应垂询National Instruments。 National Instruments在任何情况下均无须对由本文件或本文件中信息所引起或与之相关的任何损害承担责任。

除本文另有明确规定, National Instruments 不作其它任何明示或暗示的保证并明确拒绝适销性或针对特定目的适用性的任何保 证。因 National Instruments的过错或疏忽而导致的赔偿应限于客户所支付的金额范围之内。即使已被告知相关可能性, National Instruments也不对数据丢失、利润损失、使用产品导致的损害,偶然或间接损害承担责任。 National Instruments 的 此项有限责任条款适用于任何形式的法律程序,无论是违反合同、侵权行为 (包括疏忽)或其它。任何针对 National Instruments的诉讼必须在诉讼事由发生起一年内提起。National Instruments对其有效控制外的原因引起的任何行事延误不承担 责任。本文中规定的保证不包含由以下原因引起的损害、缺陷、故障或服务方面的问题:用户未能遵守National Instruments 有 关安装、操作或维护方面的指示;用户对产品进行修改;用户对产品的滥用、误用或疏忽行为、停电或功率骤增、火灾、洪灾、 事故、第三方行为,或有效控制以外的其它事件。

#### 版权

根据版权法,未经 National Instruments Corporation 事先书面同意,本发行物不得以任何形式(包括电子或机械形式)进行全 部或部分复制或传播,包括影印、录制、储存于任何信息检索系统中,或翻译。

National Instruments公司尊重他方的知识产权,也恳请我们的用户能给予同样的尊重。 NI软件受版权和其他知识产权法律的保 护。当 NI软件被用来生产复制属于他方的软件或其他资料时,请确保您仅可在符合任何有效许可证条款或其他法律限制的前提下, 以NI软件生产复制该资料。

USI (Xerces C++、ICU、HDF5、Citadel 5、b64 library 和Stingray) 中使用的组件适用以下版权。关于这些组件的使用条件和 免责条款,见USICopyrights.chm。

**Xerces C++**. 本产品包括由Apache Software Foundation (http://www.apache.org/) 开发的软件。 Copyright 1999 The Apache Software Foundation. 版权所有。

**ICU**. Copyright 1995–2003 International Business Machines Corporation and others. 版权所有。

**HDF5**. NCSA HDF5 (Hierarchical Data Format 5) 软件库和工具。 Copyright 1998, 1999, 2000, 2001, 2003, by the Board of Trustees of the University of Illinois. 版权所有。

**Citadel 5**. 使用 Citadel 5的组件适用以下版权。 Copyright © 1994 Hewlett-Packard Company.

**b64 library**. Copyright © 2004–2006, Matthew Wilson and Synesis Software. 版权所有。

**Stingray**. 本软件包括由 Rogue Wave Software division of Quovadx, Inc 开发的Stingray 软件。 Copyright 1995–2006, Quovadx, Inc. 版权所有。

#### 商标

National Instruments、NI、ni.com和LabVIEW为 National Instruments Corporation的商标。有关National Instruments 商标的详细信息见ni.com/legal上的 Terms of Use部分。

FireWire®为 Apple Computer, Inc.的注册商标。此处所提及的其它产品和公司名称为其各自公司的商标或商业名称。

National Instruments Alliance Partner Program 的成员为独立于National Instruments 的商业实体,与National Instruments无代理、合伙或合资关系。

#### 专利权

关于 National Instruments 产品的专利权,见软件中**帮助 » 专利信息**,media 中 patents . txt 文档,或登录 ni . com/patents。

#### 使用**NATIONAL INSTRUMENTS**产品注意事项

(1)对某些外科移植手术设备或关键救生系统而言,运行故障可能导致严重的人身伤害。 National Instruments产品设计中未涵 盖适用于上述外科移植手术设备或任何关键救生系统的组件,也未经与此相关的可靠性测试。

(2) 在包括上述情况在内的任何实际应用中,软件产品运行的可靠性可能受到不利因素影响,包括但不限于以下因素:供电不稳 定、计算机硬件故障、计算机操作系统与软件的兼容性、编码器与应用软件开发工具的兼容性、安装错误、软硬件兼容性问题、 电子监控或控制设备故障或失灵、电子设备的短暂性故障 (硬件和 / 或软件)、意外使用或误用、用户或应用设计师操作失误 (这些不利因素以下统称 "系统故障")。在任何应用中,如系统故障将可能对财产或人身安全造成伤害 (包括人身伤害和死<br>亡),考虑到其可能存在的系统故障风险,不应仅依赖于某一种电子系统。为避免受损、伤害或死亡,用户或应用设计师必须采取 合理谨慎的措施对系统故障采取保护措施,包括备份或关闭机制等。由于每套最终用户的系统均为定制并与 National Instruments 的测试平台有差异,且由于用户或应用设计师可能将 National Instruments产品与其它产品一起使用,而 National Instruments之前未对此进行测试或预计,因此当National Instruments 产品与其它系统或程序共同使用时,用户或 应用设计师应对测试和验证National Instruments产品的适用性承担最终责任,包括但不限于该系统和程序的合理设计、流程和 安全等级。

目录

#### 关于本用户手册

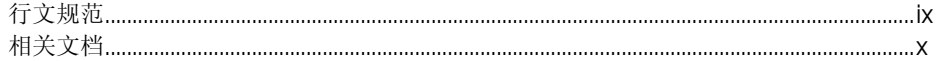

#### 第1章

# LabVIEW 虚拟仪器入门

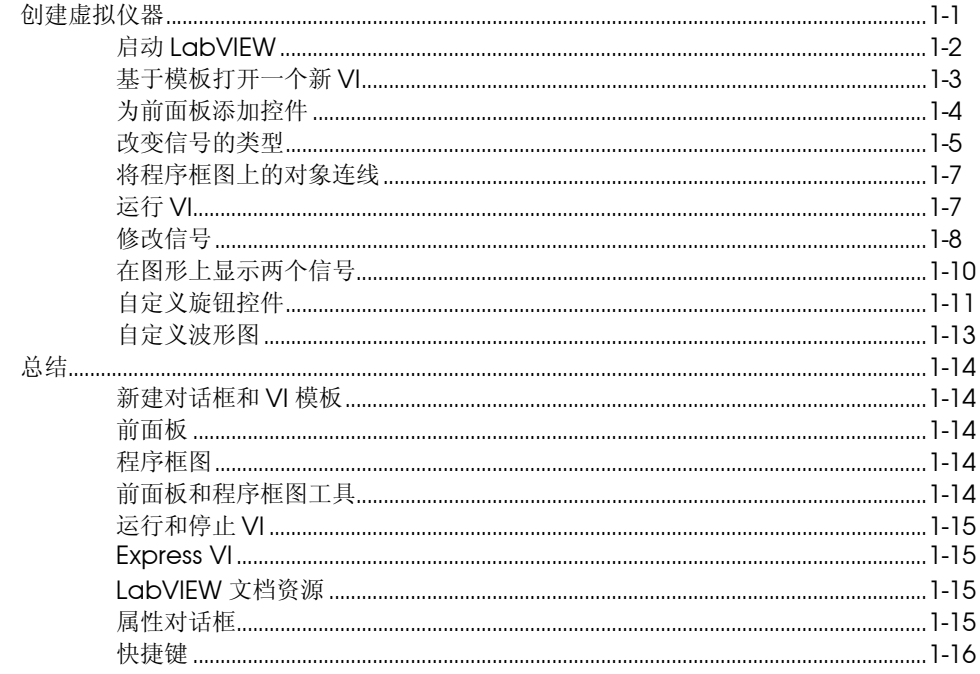

# 第2章

#### 日定义 VI 创建

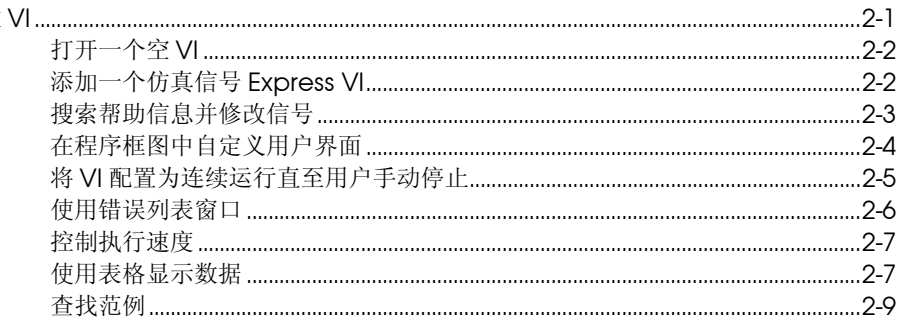

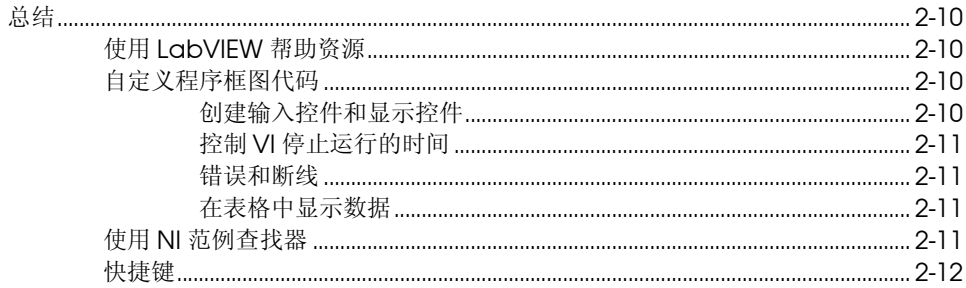

# 第3章

# 完整版和专业版: 分析和保存信号

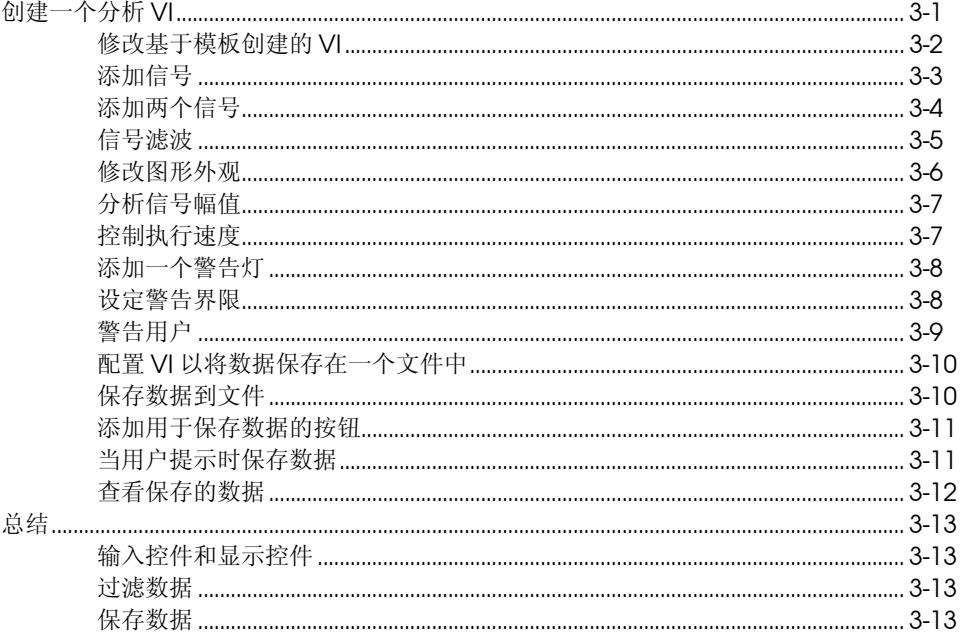

# 第4章

#### ……<br>硬件:采集数据并与仪器通信 采集信

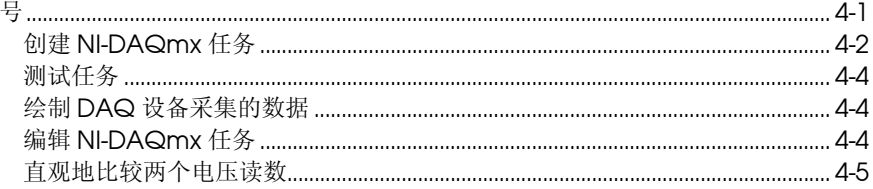

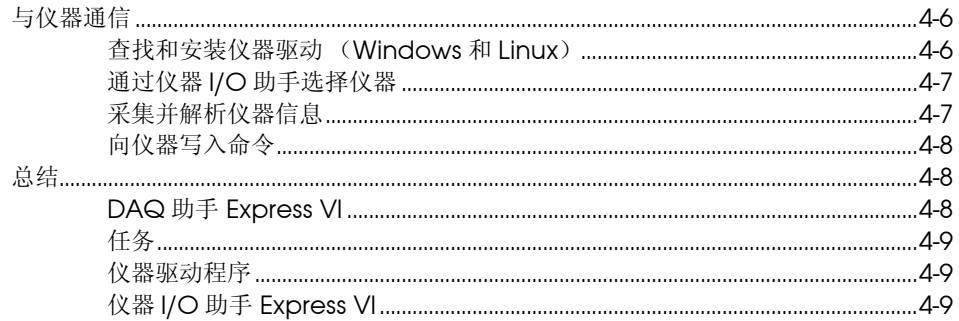

# 第5章

# LabVIEW 其它功能简介

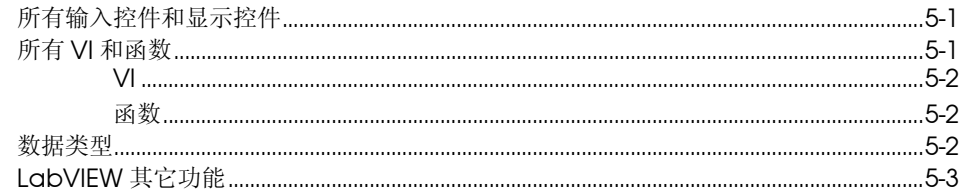

#### 附录 A 技术支持和专业服务

#### 词汇表

索引

# <span id="page-7-0"></span>关于本用户手册

本 《用户手册》旨在帮助用户初步了解 LabVIEW 图形化编程环境,掌握 在 LabVIEW 中创建数据采集和仪器控制应用程序的基本功能。

本手册包括了在 LabVIEW 中开发基本应用程序的一些练习。完成这些练习 花费的时间较少,却能使您掌握使用 LabVIEW 的基本技巧。

每章的结尾处有该章节主要概念的总结,有助于用户复习每章所学到的内 容。

# <span id="page-7-1"></span>行文规范 本 《用户手册》行文规范如下: **» »** 表示通过嵌套菜单和对话框选项作出最终选择。例如,文件 **»** 页面设置 **»** 选项,表示先下拉文件菜单,再选择页面设置,然后从对话框中选择选项。 ℣ 该提示符号提醒用户注意参考信息。  $\widehat{\mathbb{N}}$ 该提示符号提醒用户注意重要信息。 **粗体** 粗体文本表示软件中的必选项,如菜单和对话框选项。粗体还表示参数名、 前面板上的输入控件和显示控件、对话框、部分对话框、菜单名和选板名。 斜体 斜体文本表示变量、强调、交叉引用或重要概念介绍。同时也可作为占位 符,表示由用户填写的文字或数值。 等宽字体 等宽字体文本表示用户必须从键盘输入的文字、部分代码、程序范例和语法 范例。该字体也用于磁盘驱动器名、路径、目录、程序、子程序、设备名、 运算、变量、文件名和扩展名。 **等宽粗**体 等宽粗体文本表示在计算机屏幕上自动显示的消息和响应。该字体也用于强 调与其它范例不同的代码行。 平台字体 平台字体文本表示特定的平台,随后的文本内容仅适用于该平台。 右键单击 **(Mac OS)** 按 <Command> 键并单击,相当于右键单击。

# <span id="page-8-0"></span>相关文档

阅读本 《用户手册》时,可参考以下文档:

- LabVIEW 发行说明一介绍如何安装和卸载 LabVIEW, 以及 LabVIEW 软件(包括 LabVIEW 应用程序生成器)的系统要求。
- LabVIEW 帮助一包含 LabVIEW 编程理论、使用 LabVIEW 的分步指导 以及 LabVIEW 中各 VI、函数、选板、菜单、工具、属性、方法、 事件、对话框等对象的参考信息。LabVIEW 帮助中同时列出了 National Instruments 的各种 LabVIEW 文档资源。选择帮助 **»** 搜索 LabVIEW 帮助, 即可使用 LabVIEW 帮助。
- LabVIEW 快速参考指南一提供帮助资源、键盘快捷键、数据类型接线 端,以及编辑、执行、调试工具的相关信息。

# **LabVIEW** 虚拟仪器入门

LabVIEW 程序又称虚拟仪器,即 VI, 其外观和操作类似于真实的物理仪器 (如示波器和万用表)。 LabVIEW 拥有一整套工具用于采集、分析、显示 和存储数据,以及解决用户编写代码过程中可能出现的问题。

LabVIEW 提供众多输入控件和显示控件用于创建用户界面,即前面板。输 入控件指旋钮、按钮、转盘等输入装置。显示控件指图形、指示灯等输出显 示装置。创建用户界面后,可添加各种 VI 和结构作为代码,从而控制前面 板对象。代码在程序框图中编写。

LabVIEW 不仅可与数据采集、视觉、运动控制设备等硬件进行通信,还可 与 GPIB、 PXI、 VXI、 RS232 以及 RS485 等仪器通信。

# <span id="page-9-1"></span>创建虚拟仪器

下列练习将创建一个 VI, 该 VI 产生一个信号并将信号在图形中显示。完成 练习后, VI 的前面板将如图 1-1 所示。

#### $\bigoplus$ 完成本章的练习大约需要 **40** 分钟。

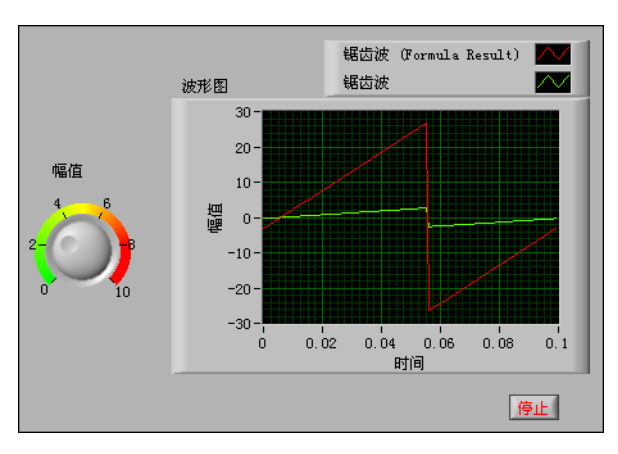

图 **1-1** 采集信号 VI 的前面板

<span id="page-9-0"></span>**1**

# <span id="page-10-0"></span>启动 **LabVIEW**

如图 1-2 所示, 启动 LabVIEW 时将出现启动窗口。在这个窗口中可创建新 VI、选择最近打开的 LabVIEW 文件、查找范例以及打开 LabVIEW 帮助。 同时还可查看各种信息和资源,如用户手册、帮助主题以及 National Instruments 网站 ni.com 上的各种资源等。

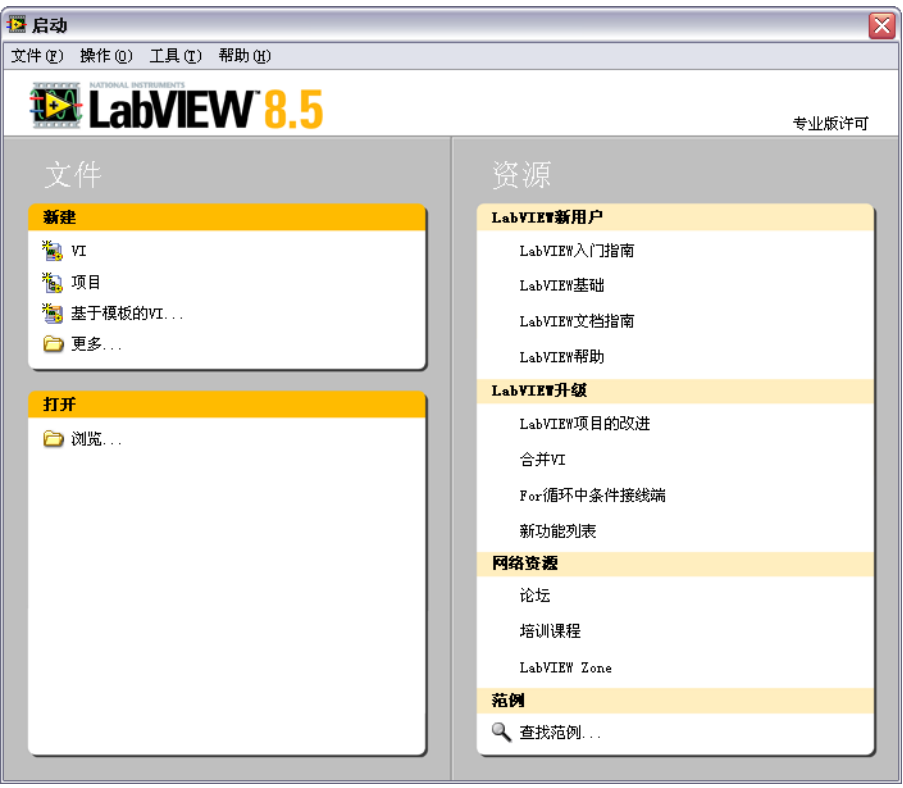

图 **1-2** 启动窗口

打开现有文件或创建新文件后启动窗口将消失。关闭所有已打开的前面板和 程序框图后启动窗口将再次出现。在前面板或程序框图窗口中选择查看 **»** 启动窗口, 也可显示启动窗口。

## <span id="page-11-0"></span>基于模板打开一个新 **VI**

LabVIEW 提供内置 VI 模板, 包括用于创建常规测量应用程序所需的子 VI、函数、结构和前面板对象。

按照下列步骤,创建一个生成信号并在前面板中显示该信号的 VI。

- 1. 启动 LabVIEW。
- 2. 在启动窗口中单击新建或基于模板的 VI 链接,显示新建对话框。
- 3. 在新建列表中选择 **VI»** 基于模板 **»** 使用指南 (入门) **»** 生成和显示。 该 VI 模板可生成并显示信号。

VI 模板的预览和简要说明位于窗口右侧的说明部分。图 1-3 为新建对 话框以及 "生成和显示" VI 模板的预览。

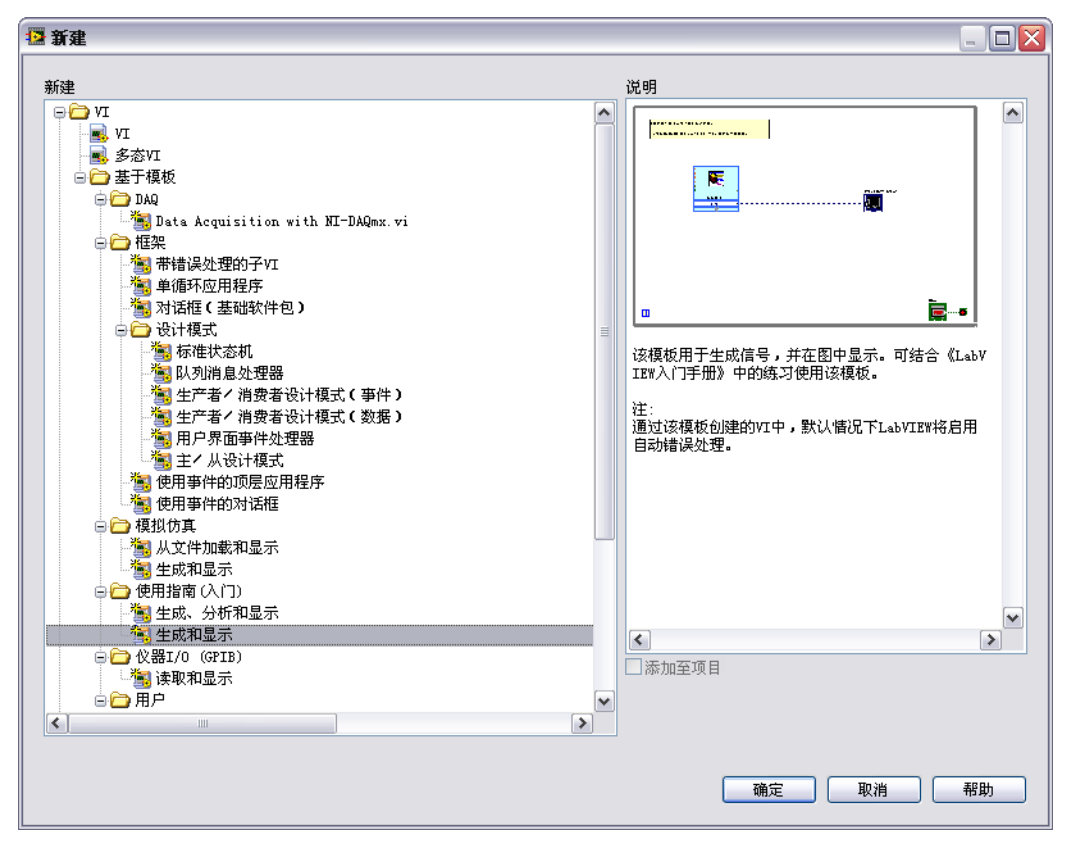

图 **1-3** 新建对话框

- 4. 单击确定按钮即可创建一个基于该模板的 VI。也可通过在新建列表中 双击 VI 模板的名称来创建基于该模板的 VI。 LabVIEW 显示两个窗口:前面板窗口和程序框图窗口。
- 5. 查看前面板窗口。 用户界面 (即前面板)背景色为灰色,包含输入控件和显示控件。 前面板的标题栏表明该窗口为 "生成和显示" VI 的前面板。

注 如前面板被隐藏,选择窗口 **»** 显示前面板可显示前面板。按 <Ctrl-E> 键可切换前 面板与程序框图窗口。快捷键中的 <Ctrl> 键相当于 **(Mac OS)** 的 <Option> 或 <Command> 键, 或者 (Linux) 的 <Alt> 键。

> 6. 选择窗口 **»** 显示程序框图并检查 VI 的程序框图。 程序框图包含了用于控制前面板对象的各种 VI 和结构,其背景为白 色。程序框图的标题栏表明该窗口为 "生成和显示" VI 的程序框图。

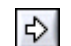

 $\mathbb N$ 

7. 单击前面板工具栏上的**运行**按钮,如左图所示。也可以按 <Ctrl-R> 键 来运行 VI。

前面板上的图形中将显示一个正弦波。

8. 如要停止 VI,单击前面板上的**停止**按钮,如左图所示。

#### <span id="page-12-0"></span>为前面板添加控件

停止

前面板上的控件相当于物理仪器中的输入装置,即为 VI 的程序框图输送数 据。许多物理仪器都具有旋钮,转动旋钮将改变输入值。

按照下列步骤,为前面板添加一个旋钮控件。

- $\mathbb Q$ 提示 在整个过程中,可选择编辑 **»** 撤消或按 <Ctrl-Z> 键来撤消新近的操作。
	- 1. 当图 1-4 所示的控件选板未在前面板上显示时,可选择查看 **»** 控件选板。
	- **提示** 在前面板或程序框图中的任意空白处右键单击,也可显示临时的**控件**或函数选板。 控件及函数选板的左上角有一个图钉图标。单击该图钉可将浮动的选板锁定。

 $\mathbb Q$ 

2. 默认状态下,初次使用 LabVIEW 时打开**控件**选板将显示 Express 子 选板。如 **Express** 子选板未显示,单击控件选板上的 **Express** 可显示 **Express** 子选板。

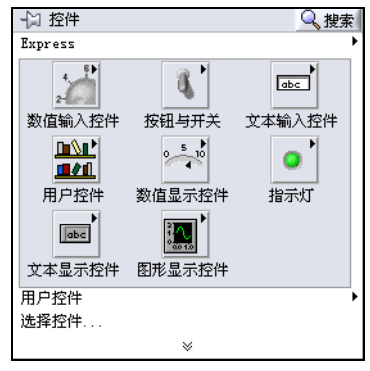

图 **1-4** 控件选板

- 3. 将光标移至 **Express** 子选板,找到数值输入控件选板。 当光标在控件选板的图标上移动时,光标所至的子选板、输入控件或显 示控件的名称将在图标下方的提示框中出现。
- 4. 单击数值输入控件,显示数值输入控件选板。
- 5. 单击数值输入控件子选板上的旋钮控件,当旋钮控件附着在光标上时, 将其放置在前面板上波形图的左侧。 在随后的练习中将会使用该旋钮来控制信号的幅值。
- 6. 选择文件 **»** 另存为,将 VI 命名为采集信号 .vi,并保存在易于访问的 位置。

## <span id="page-13-0"></span>改变信号的类型

程序框图上有一个标题为仿真信号的蓝色图标。该图标表示"仿真信号" Express VI。默认状态下,"仿真信号" Express VI 仿真的是一个正弦波。

按照下列步骤,将信号改为锯齿波。

1. 按 <Ctrl-E> 键或单击程序框图,显示程序框图。 找到"仿真信号"Express VI, 如左图所示。 Express VI 作为程序框图 的一部分,可对其进行配置以执行常规测量任务。 "仿真信号" Express VI 根据用户指定的配置来仿真信号。

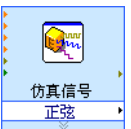

2. 右键单击"仿真信号" Express VI 并从快捷菜单中选择属性, 显示 配置仿真信号对话框。 **(Mac OS)** 按 <Command> 键并单击相当于 右键单击。

双击该 Express VI 也可显示配置仿真信号对话框。如将数据连至 Express VI 并运行 VI, 该 Express VI 将在配置对话框中显示实际数 据。如关闭后重新打开 Express VI, 配置对话框中将显示样本数据, 直至下一次运行该 VI 时才显示实际数据。

3. 从信号类型下拉菜单中选择锯齿波。

结果预览区域中显示的图形将变为锯齿波。配置仿真信号对话框应如 图 1-5 所示。

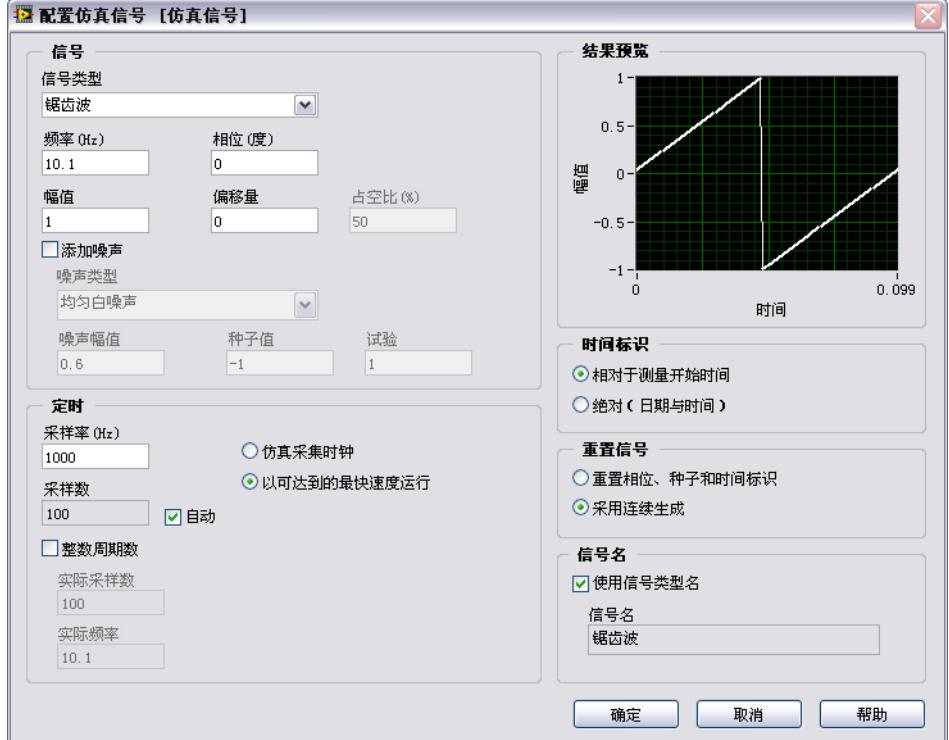

图 **1-5** 配置仿真信号对话框

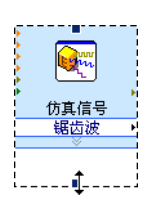

- 4. 单击确定按钮, 保存当前配置并关闭配置仿真信号对话框。
- 5. 将光标移到 "仿真信号" Express VI 底部的下拉箭头处。拖动 Express VI 的下拉箭头,可显示被隐藏的输入和输出端。
- 6. 出现双箭头时,如左图所示,单击双箭头并将 Express VI 的边框向下 方拖曳两行。释放光标,出现幅值输入端。
	- 此时,可在程序框图上对锯齿波的幅值进行配置。

图 1-5 中的**幅值是配置仿真信号**对话框的一个选项。输入端(如幅值) 既在程序框图上显示,又在配置对话框中有相应选项时,可在两个位置 中任选其一对输入进行配置。

# <span id="page-15-0"></span>将程序框图上的对象连线

如要通过旋钮改变信号幅值,必须将程序框图上的两个对象连线。

按照下列步骤,将旋钮与"仿真信号" Express VI 的幅值输入端连线。

1. 在程序框图上, 将光标移至**旋钮**的接线端上方, 如左图所示。

此时光标变为一个箭头,即定位工具,如左图所示。定位工具用于对象 的选择、定位,以及为对象调整大小。

- 2. 用定位工具选中**旋钮**接线端, 将其放置在"仿真信号"Express VI 的 左侧且居于如左图所示的灰色循环的内部。 循环内的接线端分别表示前面板上的输入控件和显示控件。接线端是前 面板和程序框图之间信息交换的入口和出口。
- 3. 单击程序框图中的空白处便可取消选定**旋钮**接线端。如需在对象上使用 其它工具,必须先取消选定对象,才可切换工具。
- 4. 将光标移至**旋钮**接线端的箭头上方, 如左图所示。
- 5. 此时光标变为一个线圈,即连线工具,如左图所示。连线工具用于连接 程序框图上的对象。
- 6. 如左图所示,出现连线工具时,单击**旋钮**接线端的箭头,再单击 "仿真信号" Express VI 的幅值输入端的箭头可将二者相互连接。 出现一条连线,将这两个对象连接起来。数据沿着该连线从**旋钮**接线端 传递至 Express VI。
- 7. 选择文件 **»** 保存,保存 VI。

# <span id="page-15-1"></span>运行 **VI**

运行 VI 即执行 VI 程序。

按照下列步骤,运行采集信号 VI。

- 1. 按 <Ctrl-E> 键或单击前面板以显示前面板。
- 2. 单击运行按钮或按 <Ctrl-R> 键以运行 VI。
- 3. 将光标移至旋钮控件上方。

 $|\psi|$ 

- 此时光标变为一个手形,即操作工具,如左图所示。操作工具用于改变 控件的值。
- 4. 用操作工具转动旋钮以调节锯齿波的幅值。 转动旋钮时,锯齿波的幅值随之改变。改变幅值时,操作工具在提示框 中显示旋钮的数值。图形的 Y 轴会根据幅值的改变自动调整标尺。

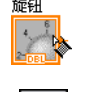

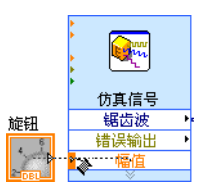

旋钮

旋钮

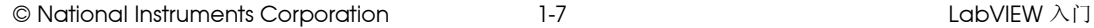

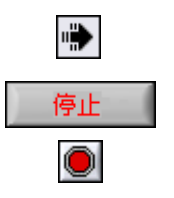

当**运行**按钮变为如左图所示的黑色箭头时,表示 VI 正在运行。 VI 运行 时可改变大多数输入控件的值,但是无法编辑 VI。

5. 单击停止按钮, 如左图所示, 可停止 VI 运行。 停止按钮会在 VI 完成当前循环后停止 VI 的运行。单击中止执行按钮, 如左图所示,将在 VI 完成当前循环前立即停止 VI 的运行。中止使用了 外部资源(如外部硬件)的 VI 可能会导致外部资源无法恰当复位或释 放并停留在一个未知状态。设计 VI 时添加一个停止按钮可避免此类问 题。

# <span id="page-16-0"></span>修改信号

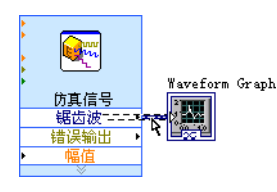

- 按照下列步骤,将信号缩放 10 倍并在前面板上的图形中显示结果。
- 1. 在程序框图上,用定位工具双击"仿真信号"Express VI 与 **Waveform Graph** 接线端之间的连线,如左图所示。
- 2. 按 <Delete> 键删除该连线。
- 3. 如未显示图 1-6 所示的函数选板,可选择查看 **»** 函数选板。打开函数选 板时默认显示 **Express** 子选板。如已经选择了其它子选板,则在函数 选板上单击 **Express** 即可返回 **Express** 子选板。

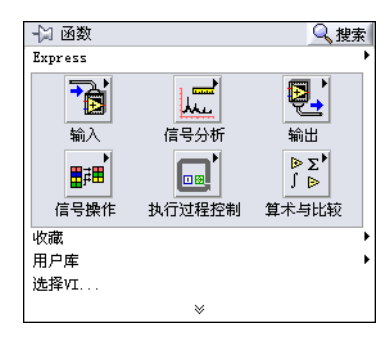

图 **1-6** 函数选板

■ 公式

4. 在算术与比较选板上,选择如左图所示的"公式" Express VI 并将其 放置在程序框图上, 位于循环内"仿真信号"Express VI 与 **Waveform Graph** 接线端之间的位置。可将 **Waveform Graph** 接线 端适当右移, 以使 Express VI 与该接线端之间有更多空间。 将 Express VI 放置于程序框图上时, 配置公式对话框会自动弹出。通 常将一个 Express VI 放置于程序框图上时, 该 VI 的配置对话框会自动 弹出。

帮助

5. 单击配置公式对话框右下角的帮助按钮,如左图所示。显示 LabVIEW 帮助中该 Express VI 的帮助主题。

公式帮助主题描述了 Express VI、配置对话框选项,以及 Express VI 的输入和输出。每个 Express VI 都有相应的帮助主题。单击 Express VI 各自配置对话框中的**帮助**按钮, 或右键单击 Express VI 并从快捷菜 单中选择帮助即可查看相关的帮助主题。

- 6. 通过公式的帮助主题对相关对话框选项的描述,得知需为公式输入一个 变量。
- 7. 将 LabVIEW 帮助窗口最小化,返回配置公式对话框。
- 8. 根据帮助主题中对话框选项的相关描述,将标签列中的 **X1** 改为锯齿 波,如左图所示,从而指定"公式"Express VI 的输入值。单击配置 公式对话框的公式文本框时, 文本被改变为刚才输入的标签。
- 9. 在公式文本框的锯齿波后输入 \*10, 指定缩放因子的值。 配置缩放因子时,可使用配置对话框中的输入按钮,也可使用键盘上的 \*、1,和 0 键直接输入。如使用配置对话框中的输入按钮, LabVIEW 将在公式文本框中的锯齿波后放置所输入的公式。如使用键盘直接输 入, 在公式文本框的锯齿波后单击, 然后输入公式。配置公式对话框应 如图 1-7 所示。

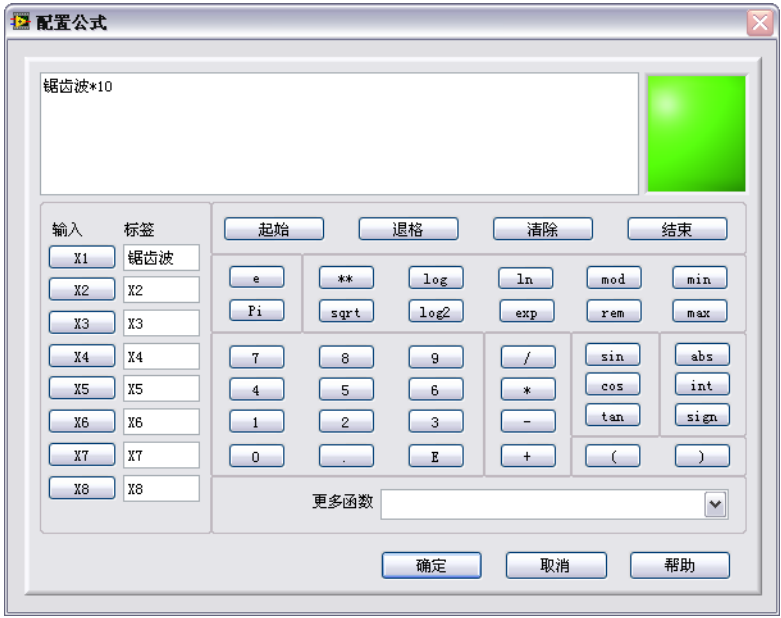

图 **1-7** 配置公式对话框

 $\mathbb{N}$ 

- 注 如在公式文本框中输入的公式非法,则右上角的错误指示灯将变灰并显示非法公 式的字样。
	- 10. 单击确定按钮, 保存当前配置并关闭配置公式对话框。
	- 11. 将光标移至"仿真信号"Express VI 的锯齿波输出端的箭头上方。

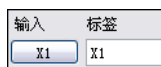

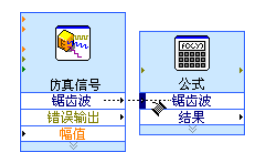

- 12. 当连线工具出现时,单击锯齿波输出端的箭头,再单击"公式" Express VI 的锯齿波输入端的箭头, 如左图所示, 从而将两个对象连 线。
- 13. 用连线工具连接"公式" Express VI 的结果输出端和波形图接线端。 查看该 Express VI 与接线端之间的连线。 Express VI 和接线端上的箭 头表示数据沿着连线流动的方向。程序框图如图 1-8 所示。

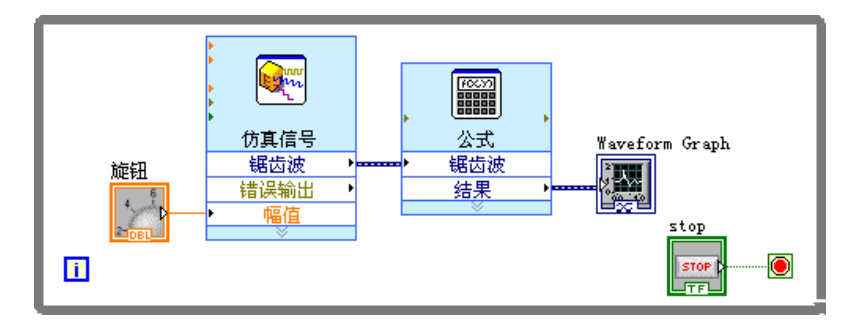

图 **1-8** 采集信号 VI 的程序框图

 $\mathbb Q$ 提示 右键单击任意连线并从快捷菜单中选择整理连线, LabVIEW 将根据程序框图中的 现有对象自动选择一条最佳的连线路径。在选择路径时 LabVIEW 会自动减少连 线弯折。

14. 按 <Ctrl-S> 键或选择文件 **»** 保存以保存 VI。

#### <span id="page-18-0"></span>在图形上显示两个信号

要在同一个图形中比较"仿真信号" Express VI 所产生的信号与公式 Express VI 所调整的信号,可使用 "合并信号"函数。

按照下列步骤,在同一个图形中显示两个信号。

- 1. 在程序框图上, 将光标移至"仿真信号" Express VI 的锯齿波输出端 的箭头上方。
- 2. 用连线工具将锯齿波输出端连线至 **Waveform Graph** 接线端。

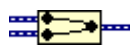

如左图所示, "合并信号"函数出现在两条连线连接处。函数是内置的 执行元素,相当于文本编程语言中的操作符、函数或语句。 "合并信 号"函数接收两个独立信号然后将其合并,这样两个信号便可在同一个 图形中显示。

程序框图如图 1-9 所示。

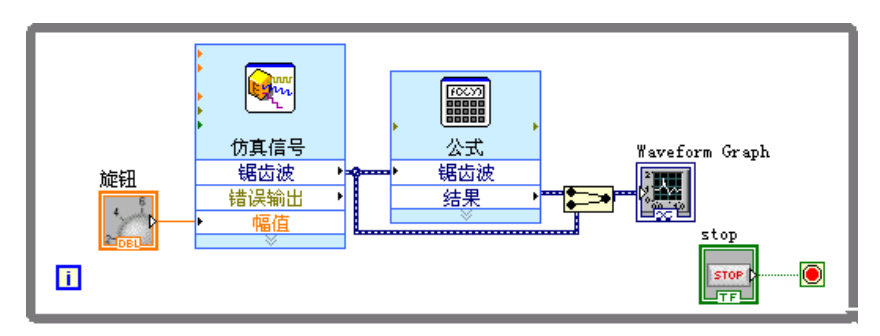

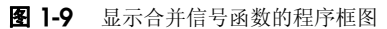

- 3. 按 <Ctrl-S> 键或选择文件 **»** 保存以保存 VI。
- 4. 返回到前面板,运行 VI,转动旋钮控件。

根据 "公式" Express VI 中指定的配置,图形显示了原始的锯齿波以 及幅值 10 倍缩放后的锯齿波。转动旋钮控件时, y 轴的最大值将自动 缩放。

5. 单击停止按钮,停止 VI 的运行。

## <span id="page-19-0"></span>自定义旋钮控件

由于旋钮输入控件改变的是锯齿波的幅值,因此为其使用幅值这一标签可更 准确地描述旋钮的作用。

按照下列步骤,自定义旋钮的外观。

- 1. 在前面板上,右键单击旋钮并从快捷菜单中选择属性,显示旋钮属性对 话框。
- 2. 在外观选项卡上的标签区域, 删除旋钮标签, 输入"幅值"的字样。

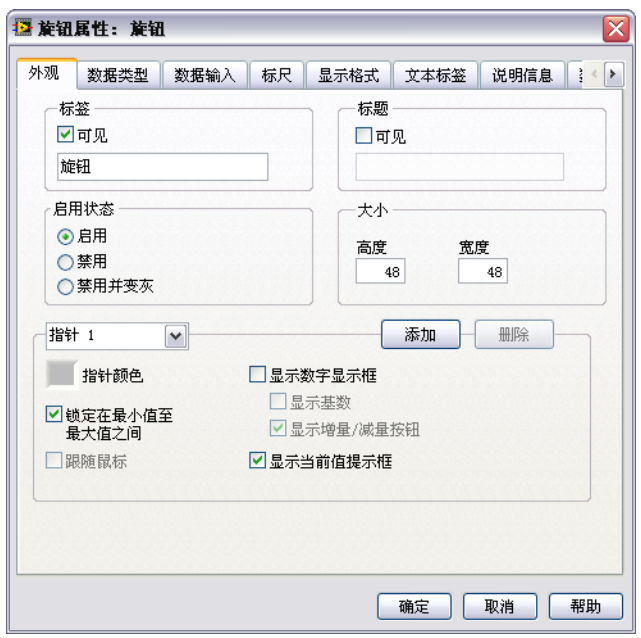

旋钮属性对话框应如图 1-10 所示。

图 **1-10** 旋钮属性对话框

- 3. 单击标尺选项卡,勾选标尺样式区域的显示颜色梯度控件复选框。 前面板上的旋钮将相应更新。
- 4. 单击确定按钮, 保存当前配置并关闭旋钮属性对话框。
- 5. 保存 VI。
- 6. 重新打开**旋钮属性**对话框,尝试一下旋钮的其它属性。例如,在标尺选 项卡上,单击标记文本颜色旁的颜色盒以改变其颜色。
- 7. 单击取消按钮则在尝试过程中所作的任何修改将不生效。如想保存所作 的修改,单击确定按钮。

# <span id="page-21-0"></span>自定义波形图

波形图显示控件显示了两个信号。为了区分缩放信号和仿真信号的曲线, 可对曲线进行自定义。

按照下列步骤,自定义波形图显示控件的外观。

- 1. 在前面板上,将光标移至波形图图例的顶端。 虽然图形中有两条曲线,但图例中仅显示一条曲线。
- 2. 如图 1-11 所示,出现双箭头时,单击并拖动图例边框,使图例显示出 第二条曲线。释放鼠标后,出现第二条曲线的名称。

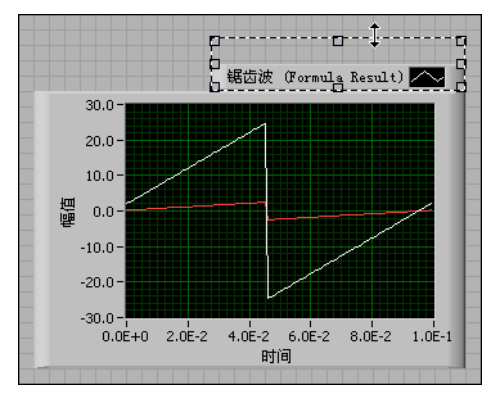

图 **1-11** 展开图例

- 3. 右键单击波形图并从快捷菜单中选择属性,显示波形图属性对话框。
- 4. 在曲线选项卡上,从下拉菜单中选择锯齿波。在颜色区域,单击线条颜 色框,显示颜色选择器。选择一个新的线条颜色。
- 5. 从下拉菜单中选择锯齿波 **(Formula Result)**。
- 6. 勾选忽略波形或动态属性,包括曲线名称复选框。
- 7. 在名称文本框中,删除当前标签,并将曲线名称更改为缩放锯齿波。
- 8. 单击确定按钮, 保存当前配置并关闭波形图属性对话框。 前面板上曲线的颜色和图例将改变。
- 9. 重新打开波形图属性对话框,尝试一下图形的其它属性。例如,在标尺 选项卡上,可尝试将自动调整标尺禁用并改变 Y 轴的最大值和最小值。
- 10. 单击取消按钮则在尝试过程中所作的任何修改将不生效。如想保存所作 的修改,单击确定按钮。
- 11. 保存并关闭 VI。

# <span id="page-22-0"></span>总结

以下为本章主要概念的总结。

#### <span id="page-22-1"></span>新建对话框和 **VI** 模板

新建对话框包含许多 VI 模板,其中也包括本 《入门指南》所使用的模板。 VI 模板用于帮助用户着手创建常规测量和其它任务的 VI。 VI 模板为初步创 建常规测量应用所需的 Express VI、函数和前面板对象。

下列任一方法可用于打开新建对话框:

- 启动 LabVIEW 后,在启动窗口中单击新建、基于模板的 **VI...** 或更多 **...** 链接。
- 在启动窗口、前面板或程序框图的菜单栏中选择文件 **»** 新建。

#### <span id="page-22-2"></span>前面板

前面板是 VI 的人机界面。输入控件和显示控件用于创建前面板,分别是 VI 的交互式输入和输出端口。输入控件和显示控件位于控件选板上。

输入控件是指旋钮、按钮、转盘等输入装置。输入控件模拟仪器的输入装 置,为 VI 的程序框图提供数据。

显示控件是指图表、指示灯等显示装置。显示控件模拟仪器的输出装置, 用于显示程序框图获取或生成的数据。

## <span id="page-22-3"></span>程序框图

程序框图是图形化源代码的集合, 图形化源代码又称 G 代码, 或程序框图 代码,它决定了 VI 的运行方式。程序框图代码使用图形化表示的函数来控 制前面板对象。前面板对象在程序框图上显示为图标接线端。连线将输入控 件和显示控件的接线端与各 Express VI、 VI 和函数相互连接。数据从输入 控件沿着连线流向 VI 和函数,再从这些 VI 和函数流向其它 VI 和函数,最 后流向显示控件。数据在程序框图节点中的流动决定了 VI 和函数的执行顺 序。这就是数据流编程。

#### <span id="page-22-4"></span>前面板和程序框图工具

光标移至前面板或程序框图中的对象上时,将出现定位工具。光标将变为箭 头,用于对象的选择、定位和大小调整。光标移至程序框图对象的接线端 时,将出现连线工具。此时光标变为线圈,用于连接程序框图上的对象, 从而使数据在对象间流动。

# <span id="page-23-0"></span>运行和停止 **VI**

运行 VI 可执行该 VI 程序。单击运行按钮或按 <Ctrl-R> 键以运行 VI。运行 按钮变为黑色箭头时,表示 VI 正在运行。单击中止执行按钮将立即停止 VI 的运行。然而,如 VI 使用了外部资源,则中止 VI 可能会导致外部资源处于 未知状态。设计 VI 时添加一个停止按钮可避免此类问题。停止按钮在 VI 完 成当前循环后停止 VI 的运行。

# <span id="page-23-1"></span>**Express VI**

函数选板上的 Express VI 用于常规测量任务。 Express VI 放置在程序框图 上时,该 Express VI 的配置对话框将自动显示。对话框中的各个选项用于 指定 Express VI 的行为。也可双击 Express VI 或右键单击 Express VI 并从 快捷菜单中选择属性以显示配置对话框。如将数据连至 Express VI 并运行 VI, 该 Express VI 将在配置对话框中显示实际数据。如关闭后重新打开 Express VI, 配置对话框中将显示样本数据, 直至下一次运行该 VI 时才显 示实际数据。

Express VI 在程序框图上以可扩展节点的形式出现, 显示为蓝色背景的图 标。可通过调整 Express VI 的大小来显示或隐藏其输入或输出。 Express VI 所显示的输入和输出由具体配置决定。

# <span id="page-23-2"></span>**LabVIEW** 文档资源

IabVIFW 帮助提供了 LabVIFW 编程理论、使用 LabVIFW 的分步指导, 以及 LabVIEW 各种 VI、函数、选板、菜单、工具、属性、方法、事件、 对话框等对象的参考信息。LabVIFW 帮助还列出了 NI 提供的各种 LabVIEW 文档资源。配置 Express VI 时,单击配置对话框的**帮助**按钮可查 看该 Express VI 的相关帮助信息。也可通过右键单击程序框图或锁定的选 板中的某个 VI 或函数并从快捷菜单中选择帮助,或者选择帮助 **» 搜索 LabVIEW 帮助**, 从而打开 *LabVIFW 帮助*。

安装 LabVIEW 附加软件 (如工具包、模块、驱动程序)后,附加软件的 相关文档将出现在 LabVIEW 帮助中,或出现在一个独立的帮助系统中 (可通过帮助 **»** 附加软件帮助打开,此处附加软件帮助是独立的帮助系统的 名称)。

# <span id="page-23-3"></span>属性对话框

属性对话框或快捷菜单可用于配置前面板上的输入控件和显示控件的外观或 行为。右键单击前面板上的输入控件或显示控件,然后在快捷菜单中选择 属性以打开对象的属性对话框。 VI 运行时, 输入控件或显示控件的属性对 话框无法打开。

# <span id="page-24-0"></span>快捷键

本章介绍了下列快捷键。

 $\bigotimes$ 注 快捷键中的 <Ctrl> 键相当于 (Mac OS) 的 <Option> 或 <Command> 键, 或者 **(Linux)** 的 <Alt> 键。

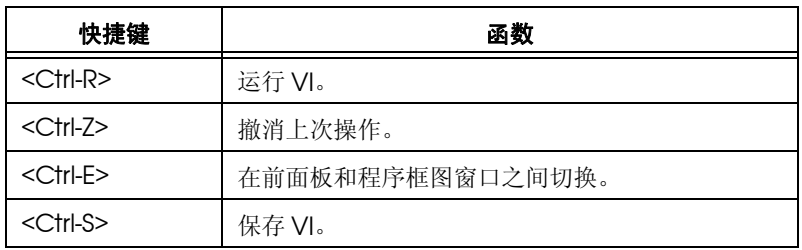

# 自定义 **VI**

初学创建 VI 时,可使用 LabVIEW VI 模板。但有时并没有可用于创建所需 VI 的相应模板。本章介绍如何在不使用模板的情况下创建和自定义 VI。

# <span id="page-25-1"></span>创建 **VI**

在下列练习中,将打开一个空 VI 并向 VI 的程序框图添加各种结构和 Express VI, 从而创建一个新 VI。所创建的 VI 可生成一个信号, 减少信号 中的采样数,并在前面板的表格中显示数据结果。完成练习后, VI 的前面 板将如图 2-1 所示。

#### $\bigoplus$ 完成本章的练习大约需要 **45** 分钟。

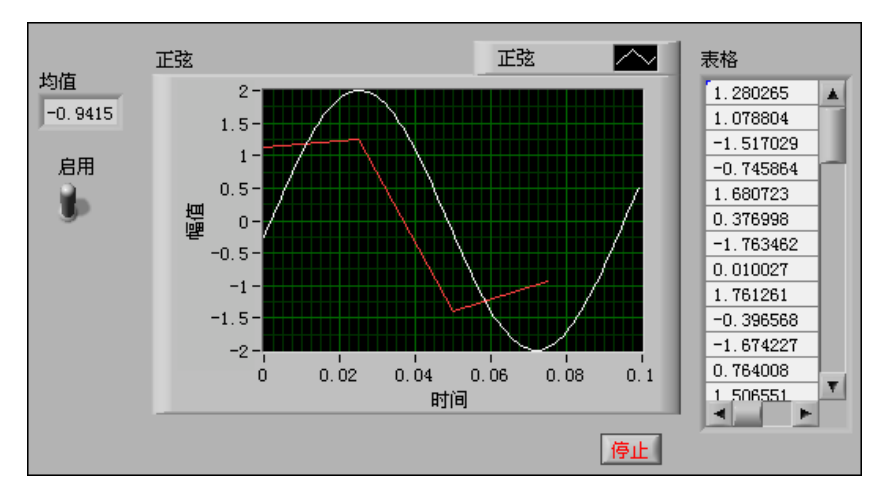

图 **2-1** 减少采样点 VI 的前面板

<span id="page-25-0"></span>**2**

#### <span id="page-26-0"></span>打开一个空 **VI**

如所需创建的 VI 无可用的 VI 模板, 则可打开一个空 VI 并添加 Express VI 以实现特定功能。

按照下列步骤,打开一个空 VI。

1. 在启动窗口中,单击新建区域的链接 **VI** 链接或者按 <Ctrl-N> 键打开一 个空 VI。

出现一个空的前面板和一个空的程序框图。

 $\mathbb{N}$ 注 也可通过选择文件 **»** 新建 **VI**,或者选择文件 **»** 新建,然后从新建列表中选择 **VI**。

> 2. 如函数选板未显示,可右键单击程序框图中的任意空白处,显示一个浮 动的函数选板。单击函数选板左上角的图钉按钮 (如左图所示), 可锁 定浮动的函数选板。

#### <span id="page-26-1"></span>添加一个仿真信号 **Express VI**

按照下列步骤,找到所需的 Express VI 并将其添加至程序框图中。

1. 从前面板窗口或程序框图窗口中选择**帮助 » 显示即时帮助**, 显示 **即时帮助**窗口, 如图 2-2 所示。也可单击前面板或程序框图工具栏的 显示即时帮助窗口按钮,如左图所示,从而显示即时帮助窗口。

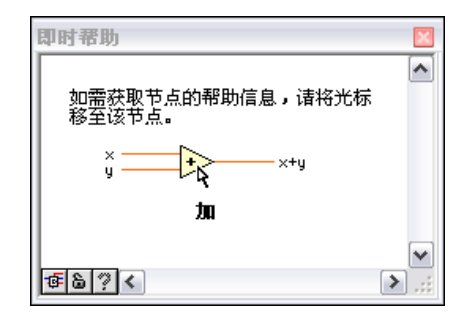

图 **2-2** 即时帮助窗口

提示 也可按 <Ctrl-H> 键来显示即时帮助窗口。**(Mac OS)** 按 <Command-Shift-H> 键。

> 2. 在函数选板上,选择 **Express»** 输入选板,并将光标移至输入选板上的 一个 Express VI 上。

当将光标移至一个 VI 上时, 即时帮助窗口将显示该 VI 的信息。

3. 通过即时帮助窗口中出现的信息,找到用于仿真正弦波信号的 Express VI。

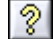

啊

 $\mathbb Q$ 

保持即时帮助窗口处于打开状态。即时帮助将在完成随后练习的过程中 提供有用信息。

- 4. 选择该 Express VI 并将其放置在程序框图上。出现配置仿真信号对话 框。
- 5. 将光标移至配置仿真信号对话框的各个选项上方,如频率 **(Hz)** 和 幅值。查看出现在即时帮助窗口中的信息。
- 6. 配置 "仿真信号" Express VI,使其生成频率为 10.7、幅值为 2 的正 弦波。

结果预览窗口中的信号将反映出刚才对正弦波的修改。

- 7. 单击确定按钮,保存当前配置并关闭配置仿真信号对话框。
- 8. 将光标移至"仿真信号"Express VI, 查看出现在即时帮助窗口中的 信息。

可注意到,即时帮助窗口不但显示了标准的即时帮助描述,还显示了刚 才对 "仿真信号" Express VI 所做的配置。

9. 将 VI 保存为 减少采样点 .vi 并保存在便于访问的位置。

#### <span id="page-27-0"></span>搜索帮助信息并修改信号

按照下列步骤, 使用 LabVIEW 帮助来搜索可减少信号采用数的 Express VI。

- 1. 将光标移至"仿真信号" Express VI 上并单击即时帮助窗口中的 详细帮助信息链接, 在 LabVIEW 帮助中显示 仿真信号主题。查看 详细帮助信息链接时,可能需要放大或向下滚动即时帮助窗口。 也可通过右键单击程序框图或锁定的选板中的某个 VI 或函数,并从快 捷菜单中选择**帮助**, 或选择**帮助 » 搜索 LabVIEW 帮助**, 从而打开 LabVIEW 帮助。
- 2. 单击搜索栏, 在输入要查找的单词文本框中输入采样压缩, 然后按 <Enter> 键。如需查找准确的短语,可将该短语置于双引号中。例如, 输入 "采样压缩"可以使搜索结果更精确。 该短语表示所查找的 Express VI 的功能: 压缩或减少信号中的采样 数。
- 3. 双击*采样结果*中的采样压缩主题,显示"采样压缩"Express VI 说明 信息。
- 4. 查看该 Express VI 的说明信息后,单击**放置在程序框图上**按钮,将该 Express VI 放置在程序框图上。
- 5. 将光标移至程序框图。
- 6. 将 "采样压缩" Express VI 放置在程序框图上 "仿真信号" Express VI 的右侧。
- 7. 将 "采样压缩" Express VI 的压缩因子配置为 25,且压缩方式为均值 压缩。
- 8. 单击确定按钮以保存当前配置并关闭配置采样压缩对话框。
- 9. 用连线工具将"仿真信号" Express VI 的正弦输出端连接至"采样压 缩" Express VI 的**信号**输入端。

# <span id="page-28-0"></span>在程序框图中自定义用户界面

在之前的练习中,通过**控件**选板将输入控件和显示控件添加至前面板。 也可在程序框图中创建输入控件和显示控件。

均值  $61.23$ 

- 按照下列步骤,在程序框图中创建输入控件和显示控件。
- 1. 在程序框图中,右键单击"采样压缩"Express VI 的均值输出端, 并从快捷菜单中选择创建 **»** 数值显示控件以创建一个数值显示控件。 如左图所示, 均值显示控件出现在程序框图中。
- 2. 右键单击"采样压缩" Express VI 的均值输出, 并从快捷菜单中选择 插入输入 **/** 输出,可插入一个启用输入端。 在之前的练习中,已通过向下箭头扩展 Express VI 的方法来添加输入 输出端。使用快捷菜单是另外一种显示和选择 Express VI 输入输出端 的方法。

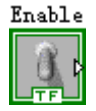

- 3. 右键单击启用输入端并从快捷菜单中选择创建 **»** 输入控件,创建一个开 关。如左图所示,程序框图上出现一个布尔输入控件。 输入控件接线端的边框比显示控件接线端的边框粗。此外,输入控件接 线端的箭头在右边,而显示控件接线端的箭头在左边。
- 4. 右键单击连接"仿真信号" Express VI 的正弦输出端和"采样压缩" Express VI 的信号输入端的连线,并从快捷菜单中选择创建 **»** 图形显 示控件。
- 5. 用连线工具将"采样压缩"Express VI 的均值输出端连线至正弦图形 显示控件。

出现 "合并信号"函数。

6. 将程序框图中的对象如图 2-3 所示重新排列。

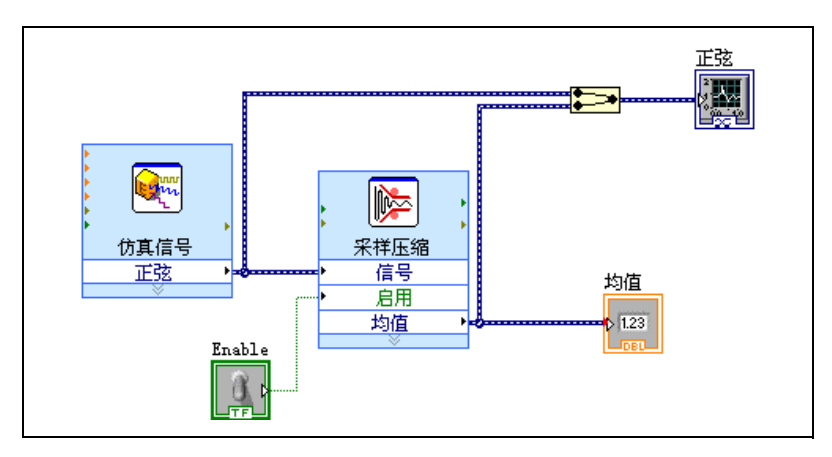

图 **2-3** 减少采样点 VI 的程序框图

7. 显示前面板。

所添加的输入控件和显示控件在前面板中都带有一个标签,这些标签与 所创建控件的输入和输出端相对应。

注 可能需要滚动或调整前面板大小,从而显示全部的输入控件和显示控件。

- 8. 排列输入控件和显示控件,如图 2-1 所示。
- 9. 保存 VI。

#### <span id="page-29-0"></span>将 **VI** 配置为连续运行直至用户手动停止

在当前状态下, VI 运行一次并生成一个信号,然后停止运行。如需连续运 行 VI 直至满足特定条件时停止,可使用 While 循环。

按照下列步骤,在程序框图中添加一个 While 循环。

- 1. 打开前面板并运行 VI。 VI 运行一次后停止运行。前面板没有停止按钮。
- 2. 显示程序框图。

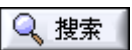

 $\mathbb{N}$ 

- 3. 如左图所示,单击函数选板上的搜索按钮,并在文本框中输入 While。 LabVIEW 将根据用户的输入进行搜索并在搜索结果文本框中显示匹配 的信息。如搜索结果为子选板,在该项左边将显示一个文件夹符号; 如搜索结果为 Express VI, 在该项左边将显示一个淡蓝色符号。
- 4. 双击 **While** 循环 **<<** 执行过程控制 **>>** 以显示执行过程控制子选板, 并在子选板上高亮显示 While 循环。
- 5. 选择执行过程控制选板上的 While 循环。

6. 将光标移至程序框图的左上角。沿对角方向拖动光标并包围*所有* Express VI 和连线, 如图 2-4 所示。

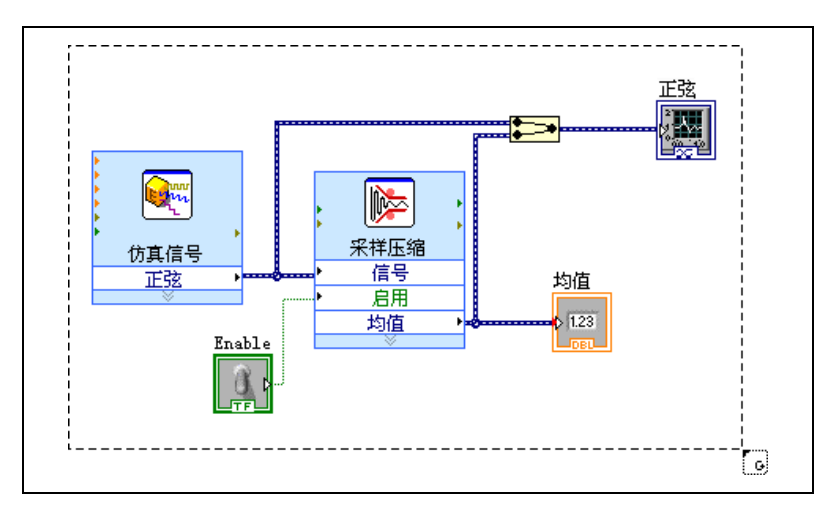

图 **2-4** 将 While 循环包围 Express VI

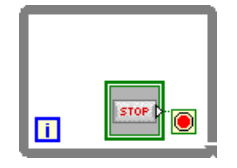

- 7. 单击 While 循环并将其包围 Express VI 和连线。 如左图所示, While 循环中包含一个连接到条件接线端的停止按钮。 即 While 循环被配置为当用户单击停止按钮时停止执行。
- 8. 打开前面板并运行 VI。 VI 将连续运行直至用户单击停止按钮。 While 循环执行循环内部的 VI 和函数, 直至用户单击停止按钮时停止运行。
- 9. 单击停止按钮并保存 VI。

## <span id="page-30-0"></span>使用错误列表窗口

如 VI 中包含不需要的显示控件,可将其删除。

按照下列步骤,删除前面板上的均值显示控件。

- 1. 在前面板上,将光标移至均值显示控件上,直到出现定位工具。
- 2. 单击均值显示控件,如左图所示,选中并按<Delete>键。
- 3. 打开程序框图。

这时出现一条黑色虚线,中间带有一个红色的 **X**,如左图所示。该黑色 虚线为断线。如左图所示,此时运行按钮也显示为断开,表明 VI 无法 运行。

4. 单击断开的运行按钮,打开错误列表窗口。 错误列表窗口中列出了 VI 中的所有错误,并对每个错误作了详细说明 错误列表窗口可用于定位错误发生的位置。

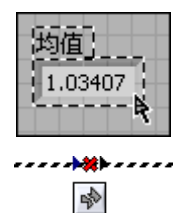

5. 在错误和警告列表中,选择连线: 存在松终端并单击帮助按钮, 查看该 错误的相关信息。

- 6. 在错误和警告列表中, 双击连线: 存在松终端错误, 将断线高亮显示。
- 7. 按 <Ctrl-B> 键来删除断线。
	- 按 <Ctrl-B> 键删除的是程序框图上所有的断线。可按 <Delete> 键只 删除选中的断线。
- 8. 选择查看 » 错误列表,显示错误列表窗口。此时错误和警告区域中不再 有错误。
- $\mathbb Q$ 提示 也可按 <Ctrl-L> 键来打开错误列表窗口。
	- 9. 单击关闭按钮,关闭错误列表窗口。 此时运行按钮不再显示为断开。

#### <span id="page-31-0"></span>控制执行速度

如需波形图中数据点的绘制速度降低,可在程序框图中添加时间延迟。

按照下列步骤, 控制 VI 的运行速度。

1. 在程序框图中, 搜索函数选板中的"时间延迟" Express VI, 并将其 置于 While 循环内。

"时间延迟" Express VI 用于控制 VI 的执行速率。

- 2. 在延迟时间 **(s)** 文本框中输入 0.25。 该延迟时间指定了循环运行的速度。延迟时间为 0.25 秒时, 循环每四 分之一秒执行一次。
- 3. 单击确定按钮,保存当前配置并关闭配置时间延迟对话框。
- 4. 打开前面板并运行 VI。
- 5. 单击启用开关并检查图形中的变化。 如启用开关为开, 图形中显示的是采样点减少后的信号。如启用开关为 关,图形中将不显示采样点减少后的信号。
- 6. 单击停止按钮,停止 VI 的运行。

#### <span id="page-31-1"></span>使用表格显示数据

按照下列步骤,在前面板的表格中显示一组均值。

1. 在前面板中的控件选板上搜索 **Express** 表格显示控件,并将其放置在 前面板上,波形图的右侧。

 $\mathbb Q$ 提示 也可将连线工具移至断线上,显示描述断线原因的提示框。此时即时帮助窗口中 也会出现同样的信息。

||開 创建表格

信号

表格

鼺

2. 打开程序框图。

LabVIEW 将表格接线端连线至"创建表格" Express VI。

3. 如"创建表格" Express VI 和**表格**接线端尚未选定,单击程序框图中 "创建表格"Express VI 和表格接线端左侧的空白区域。沿对角方向拖 动光标,直至矩形选择框将"创建表格" Express VI 和**表格**接线端包 围,如左图所示。

一个移动的虚线轮廓 (称为选取框)将选中 "创建表格" Express VI、表格接线端以及两者之间的连线。

- 4. 将这些对象拖曳至 While 循环中的 "采样压缩" Express VI 的右侧。 对象被拖曳至靠近 While 循环边框的方位时, 循环将自动调整其大小 以包围住"创建表格" Express VI 和**表格**接线端。 对象被放置或移动至接近 While 循环的边框时,循环将调整其大小从 而使边框与对象间保持一定距离。
- 5. 用连线工具将"采样压缩" Express VI 的均值接线端连线至 "创建表格" Express VI 的**信号**输入端。

此时程序框图应如图 2-5 所示。

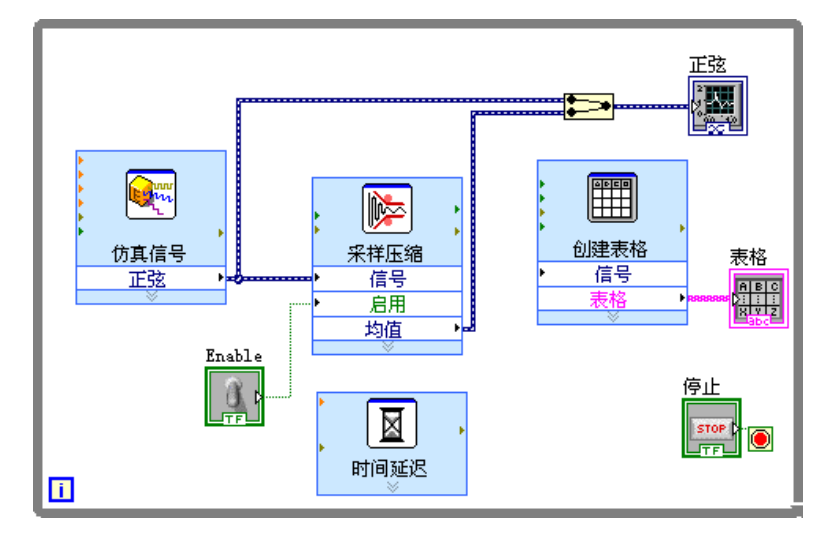

图 **2-5** 减少采样点 VI 的程序框图

- 6. 打开前面板并运行 VI。
- 7. 单击启用开关。

如启用开关为开,表格将显示正弦波的每 25 个采样的均值。 如启用开关为关,表格将不记录均值。

8. 停止 VI。

- 9. 尝试**表格属性**对话框中表格的其它属性。例如,将表格的列数改为一 列。
- 10. 保存并关闭 VI。

## <span id="page-33-0"></span>查找范例

 $\mathbb Q$ 

如需更详细地了解某个 VI 的使用,可搜索并查看该 VI 的相关范例。

按照下列步骤,查找并打开 "时间延迟" Express VI 的相关范例。

- 1. 选择帮助 **»** 搜索 **LabVIEW** 帮助以打开 LabVIEW 帮助。
- 2. 单击搜索栏, 在输入要查找的单词文本框中输入 " 时间延迟 ", 然后按 <Enter> 键。
- 提示 开始搜索前,如勾选帮助窗口底部的仅搜索标题复选框,可缩小搜索范围。也可 在输入要查找的单词文本框中使用运算符, 如 AND、OR 和 NEAR, 从而缩小搜索范 围。关于搜索帮助的更多信息,见 LabVIEW 帮助的目录栏的帮助指南主题。
	- 3. 单击位置列的标题,可按内容的类型将搜索结果排序。参考类主题包含 了 LabVIEW VI、函数、选板、菜单和工具的参考信息。详解类主题为 使用 LabVIEW 的分步指导。概念类主题为 LabVIEW 的所有编程概 念。
	- 4. 双击时间延迟的搜索结果,显示时间 Express VI 的参考类主题。
	- 5. 查看该 ExpressVI 的相关描述后,单击主题底部*范例*区域中打开范例 按钮可打开时间延迟 Express VI 的范例。
	- 6. 单击**浏览相关范例**按钮可打开 NI 范例查找器, 显示使用该 VI 的其它范 例。 NI 范例查找器可搜索大量 VI 范例,包括所有已安装在本地的内置 范例以及位于 ni.com/zone NI Developer Zone 的范例。用户可修 改范例以满足应用程序的个需求,或将一个或多个范例复制并粘贴到自 己创建的 VI 中。

也可在程序框图或锁定的选板中右键单击 VI 或函数, 然后在快捷菜单 中选择范例, 打开帮助主题, 其中包含了该 VI 或函数的范例链接。 如要启动 NI 范例查找器并浏览或搜索范例,选择帮助 **»** 查找范例, 或单击启动窗口中范例区域的查找范例链接。

7. 使用 NI 范例查找器和范例 VI 后,关闭 NI 范例查找器。

# <span id="page-34-0"></span>总结

以下为本章主要概念的总结。

# <span id="page-34-1"></span>使用 **LabVIEW** 帮助资源

本章介绍使用 LabVIEW 帮助资源的各种方式:

- 光标移动至各个 LabVIFW 对象上时, 即时帮助窗口将会显示该对象的 基本信息。具有即时帮助信息的对象包括 VI、函数、结构、选板、对 话框等。如要打开即时帮助窗口,选择帮助 **»** 显示即时帮助或按 <Ctrl-H> 键。**(Mac OS)** 按 <Command-Shift-H> 键。
- 光标移动至程序框图的某个 Express VI 上时, 即时帮助窗口中将显示该 Express VI 的简要说明以及用户为其进行的配置。
- LabVIEW 帮助包含关于 LabVIEW 对象的详细信息。如需在 LabVIEW 帮助中查看某个对象的帮助主题,将光标移至该对象上,单击即时帮助 窗口中的**详细帮助信息**链接。也可右键单击程序框图或已锁定选板上的 对象,从快捷菜单中选择帮助。
- 通过目录、索引和搜索栏可以浏览整个 LabVIFW 帮助。目录栏用于杳 看帮助的结构和主题概况。索引栏用于根据关键字查找主题。搜索栏用 于搜索帮助中某个具体的词或短语。
- 如在 LabVIFW 帮助中杳找到某个需要使用的对象,可单击**放置在程序** 框图上按钮,将该对象放置在程序框图上。
- 在 *l abVIFW 帮助*的**搜索**栏中, 使用运算符可缩小搜索范围, 如 AND、 OR 和 NEAR。如需查找一个精确的短语,可将该短语置于双引号中。 开始搜索前,勾选帮助窗口底部的**仅搜索标题**复选框可缩小搜索结果的 范围。
- 布 LabVIFW 帮助的搜索栏,单击搜索结果列表的位置列的标题,可按 内容类型对结果进行排序。参考类主题包含了 LabVIEW VI、函数、 选板、菜单和工具的参考信息。详解类主题为使用 LabVIEW 的分步指 导。概念类主题为 LabVIEW 的所有编程概念。

#### <span id="page-34-3"></span><span id="page-34-2"></span>自定义程序框图代码

可用多个输入控件、显示控件、 Express VI 和结构来创建 VI。自定义一个 VI 时,可以创建输入控件和显示控件、设置 VI 停止运行的时间,以及在表 格中显示生成的数据。

## 创建输入控件和显示控件

右键单击 Express VI 输入端、输出端或连线, 从快捷菜单中选择创建并在 提供的选项中选择所需控件,从而在程序框图中创建输入控件和显示控件。 LabVIEW 将该输入控件或显示控件连接至刚才被右键单击的输入端、输出 端或连线。

输入控件接线端的边框比显示控件接线端的边框粗。此外,输入控件接线端 的箭头在右边,而显示控件接线端的箭头在左边。

# <span id="page-35-0"></span>控制 **VI** 停止运行的时间

使用 While 循环可连续执行循环内部的代码。 While 循环将连续执行直至 条件满足。将某个对象放置或移动到 While 循环边框附近时, 循环将调整 边框大小从而和对象保持一定距离。

执行过程控制选板中包括可用于控制 VI 运行次数和速度的对象。

#### <span id="page-35-1"></span>错误和断线

如正在创建或编辑 VI 出现错误时, 运行按钮会显示为断开。如程序框图的 所有连线完成而**运行**按钮仍显示为断开,则该 VI 是断开的, 无法运行。

单击断开的**运行**按钮, 或选择查看 » 错误列表, 可查看 VI 断开的原因。 错误列表窗口可用于定位错误发生的位置。单击**帮助**按钮可获取关于错误的 更多信息。双击错误和警告区域中的错误,可高亮显示造成错误的问题所 在。

断开的连线显示为中间有红色 **X** 的黑色虚线。出现断线的原因有很多,比 如删除了已经连好线的对象。如 VI 的程序框图中存在断线,该 VI 就无法运 行。

将连线工具移至断线上,将会出现一个说明造成断线原因的提示框。此时 即时帮助窗口中也会出现同样的信息。右键单击该连线,从快捷菜单中选择 错误列表可打开错误列表窗口。单击帮助按钮可获取更多关于连线断开原因 的信息。

#### 在表格中显示数据

表格显示控件将显示生成的数据,通过创建表格 Express VI 可创建一个生 成数据的表格。

#### <span id="page-35-3"></span><span id="page-35-2"></span>使用 **NI** 范例查找器

使用 NI 范例查找器浏览或搜索计算机上安装的范例或位于 NI Developer Zone (ni.com/zone) 的范例。这些范例展示了如何使用 LabVIEW 来执行 多种测试、测量、控制和设计任务。如要启动 NI 范例查找器,选择**帮助 »** 查找范例, 或单击启动窗口的范例区域中的查找范例链接。

范例就如何使用某些 VI 或函数提供了说明和演示。右键单击程序框图或已 锁定选板上的 VI 或函数, 从快捷菜单中选择范例, 在打开的帮助主题中包 含了该 VI 或函数的范例的链接。用户可根据应用程序的需要对范例 VI 进行 修改, 也可复制并粘贴一个或多个范例到自行创建的 VI 中。
第2章 自定义 VI

# 快捷键

本章介绍了下列快捷键。

 $\bigotimes$ 注 快捷键中的 <Ctrl> 键相当于 (Mac OS) 的 <Option> 或 <Command> 键, 或者 **(Linux)** 的 <Alt> 键。

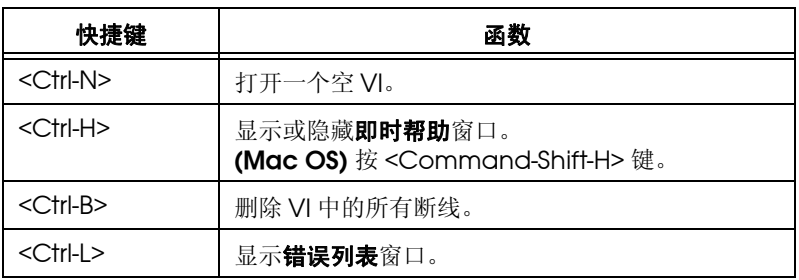

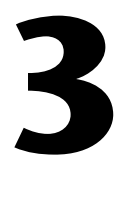

# 完整版和专业版:分析和保存信号

LabVIEW 拥有一套用于分析信号的 Express VI。本章将介绍如何使用 LabVIEW 对信号进行基本分析并将分析好的数据保存至文件中。

 $\mathbb{N}$ 注 本章练习中使用的 Express VI 仅可在 LabVIEW 完整版和专业版开发系统中找 到。

# 创建一个分析 **VI**

在下列练习中, 将创建一个 VI, 用于生成信号、过滤信号、指示信号是否 超出特定范围以及记录数据。完成练习后, VI 的前面板将如图 3-1 所示。

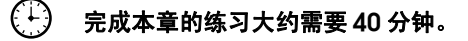

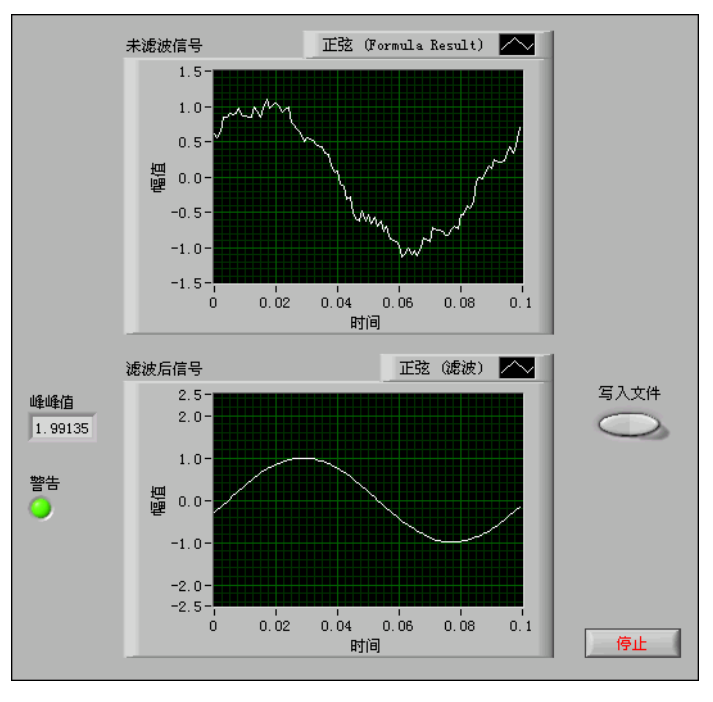

图 **3-1** 保存数据 VI 的前面板

## 修改基于模板创建的 **VI**

按照下列步骤,创建一个用于生成、分析和显示信号的 VI。

- 1. 单击启动窗口中的新建,显示新建对话框。
- 2. 在新建列表中,选择 **VI»** 基于模板 **»** 使用指南 (入门) **»** 生成、分析 和显示。该 VI 模板用于仿真一个信号并分析其均方根 (RMS) 值。
- <span id="page-38-0"></span>3. 单击确定按钮或双击模板名称,创建一个基于模板的 VI。
- 4. 如即时帮助窗口未显示,按 <Ctrl-H> 键显示该窗口。**(Mac OS)** 按 <Command-Shift-H> 键。
- <span id="page-38-1"></span>5. 按 <Ctrl-E> 键以显示程序框图。
- 6. 如左图所示,将光标移至 "幅值和电平测量" Express VI 上。 即时帮助窗口将显示该 Express VI 的相关信息。

保持即时帮助窗口处于打开状态。该窗口可在完成其余练习的过程中提 供有用信息。

7. 在前面板上,删除均方根显示控件,如左图所示。同时删除程序框图中 与该显示控件相关的所有断线。可按 <Ctrl-B> 键来删除程序框图上的 所有断线。

本练习将不使用 "幅值和电平测量" Express VI 的均方根功能。但在 实际应用中,使用 "生成、分析和显示" VI 模板的均方根功能可减少 开发时间。

- 8. 在前面板上,右键单击波形图显示控件并从快捷菜单中选择属性。出现 图形属性对话框。
- 9. 在外观选项卡上,勾选标签区域的可见复选框,在文本框中输入未滤波 信号。
- 10. 单击确定按钮, 保存当前配置并关闭图形属性对话框。
- 11. 运行该 VI。 图形中出现信号。
- 12. 单击停止按钮,停止 VI 的运行。

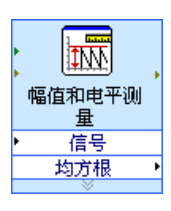

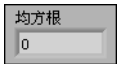

### 添加信号

默认状态下,"仿真信号"Express VI 仿真的是一个正弦波。修改配置仿真 信号对话框的选项,根据需求对信号进行自定义。

按照下列步骤,创建另一个仿真信号,并在正弦波中加入均匀白噪声。

- 1. 在程序框图上,用定位工具选中"仿真信号"Express VI。 按住 <Ctrl> 键的同时拖曳"仿真信号" Express VI, 可在程序框图中 创建另一个"仿真信号"Express VI。**(Mac OS)** 按住 <Option> 键并 拖曳。**(Linux)** 按住鼠标中键并拖曳。
- 2. 释放鼠标,将复制的 "仿真信号" Express VI 放置在原先的 Express VI 下方。 LabVIEW 自动将该 Express VI 副本命名为 "仿真信号 2"。
- 3. 双击"仿真信号 2" Express VI, 显示**配置仿真信号**对话框。
- 4. 从信号类型下拉菜单中选择正弦。
- 5. 在频率 **(Hz)** 文本框中输入 60。
- 6. 在幅值文本框中输入 0.1。
- 7. 勾选**添加噪声**复选框,为正弦信号添加噪声。
- 8. 从噪声类型下列菜单中选择均匀白噪声。
- 9. 在**噪声幅值**文本框中输入 0.1。
- 10. 在种子值文本框中输入-1。
- 11. 在定时区域,选择以可达到的最快速度运行选项。
- 12. 在信号名区域,取消勾选使用信号类型名复选框。
- 13. 在信号名文本框中输入 60 Hz 和噪声。
	- LabVIEW 根据配置仿真信号对话框中修改的信号名来更新程序框图中 信号输出的名称。修改信号名将便于在程序框图中查看该 Express VI 中各个信号类型。

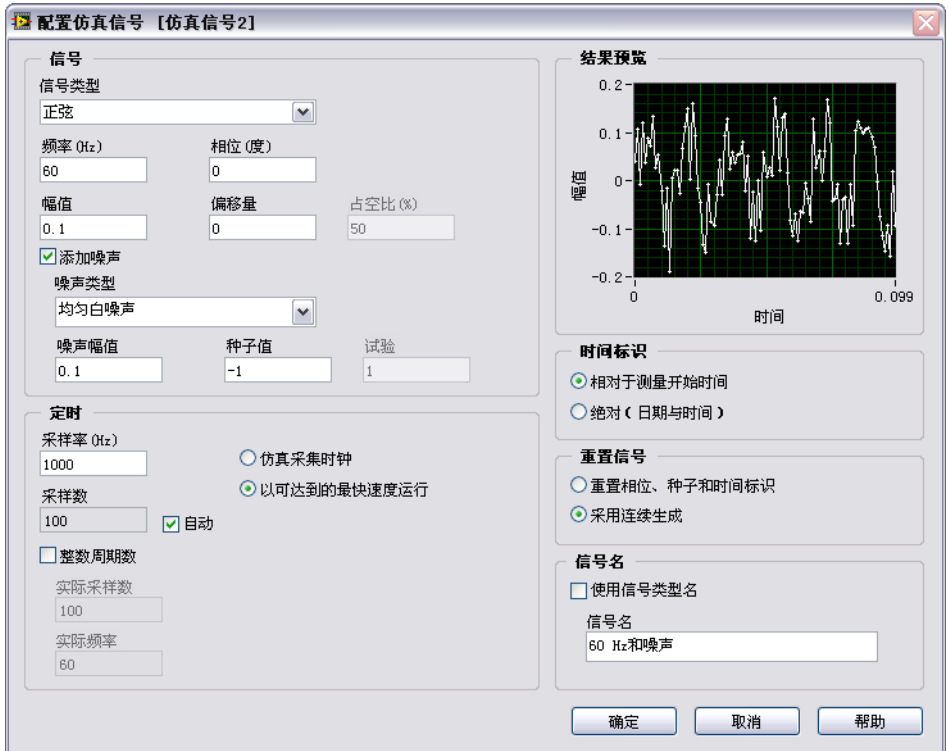

结果预览区域将显示一个随机信号。配置仿真信号对话框应如图 3-2 所 示。

图 **3-2** 配置仿真信号对话框

14. 单击确定按钮, 保存当前配置并关闭配置仿真信号对话框。

## 添加两个信号

如要将两个信号相加并生成一个信号,可使用 "公式" Express VI。 "公式" Express VI 并非将两个信号合并在一个图形中,而是将两个信号相加成为一个 新的信号并在图形中显示。使用"公式" Express VI 可向信号添加噪声。

按照下列步骤,将 **60 Hz** 和噪声信号添加到正弦波信号中。

- 1. 在程序框图上,连续三次单击"仿真信号"Express VI 的正弦输出端 与"幅值和电平测量" Express VI 的信号输入端以及未滤波信号显示 控件之间的连线,删除此连线。
- 2. 单击函数选板上的搜索按钮以搜索"公式" Express VI。将搜索到的 "公式" Express VI 放置于 "仿真信号" Express VI 和 "幅值和电平 测量" Express VI 之间。出现配置公式对话框。
- 3. 在标签列中,将标签 **X1** 改为正弦,将标签 **X2** 改为 60 Hz 和噪声。 注意到, 在输入第一个新标签时, "公式" Express VI 自动将正弦输入 到公式文本框。
- 4. 依次单击 + 按钮和 X2 按钮, 将正弦和 60 Hz 和噪声相加并添加到公式 文本框。
- 5. 单击确定按钮, 保存当前配置并关闭配置公式对话框。
- 6. 用连线工具将"仿真信号"Express VI 的正弦输出端连线至"公式" Express VI 的**正弦**输入端。
- 7. 将 "仿真信号 2" Express VI 的 **60 Hz** 和噪声输出端连线至 "公式" Express VI 的 **60 Hz** 和噪声输入端。
- 8. 将"公式"Express VI 的结果输出端分别连线至未滤波信号显示控件 和"幅值和电平测量" Express VI 的**信号**输入端。
- 9. 按 <Ctrl-E> 键显示前面板。
- 10. 运行该 VI。 图形中出现具有噪声的信号。
- 11. 单击**停止**按钮,停止 VI 的运行。
- 12. 选择文件 **»** 另存为,将 VI 命名为分析信号 .vi,并保存在易于访问的 位置。

### 信号滤波

<span id="page-41-0"></span>可使用"滤波器" Express VI, 通过滤波和加窗来处理信号。

按照下列步骤,配置"滤波器" Express VI, 从而通过一个无限长冲激响 应 (IIR) 滤波器过滤信号。

- 1. 删除"公式" Express VI 的结果输出端与"幅值和电平测量" Express VI 的信号输入端之间的连线。
- 2. 删除所有由此造成的断线。
- 3. 搜索 "滤波器" Express VI 并将其放置在程序框图中 "仿真信号 2" Express VI 和"幅值和电平测量" Express VI 之间。出现配置滤波器 对话框。
- 4. 在滤波器规范区域,将截止频率 **(Hz)** 改为 25。
- 5. 单击确定按钮,保存当前配置并关闭配置滤波器对话框。
- 6. 显示前面板。
- 7. 在前面板上单击未滤波信号波形图显示控件,按住<Ctrl>键的同时拖 曳该控件,创建出一个波形图显示控件的副本。
- 8. 将该波形图显示控件的副本放置在未滤波信号波形图的下方。
- 9. 连续三次单击该新建的**未滤波信号 2** 波形图显示控件的标签, 输入滤 波后信号以改变该显示控件的标签。也可在图形属性对话框的外观选项 卡中更改标签。

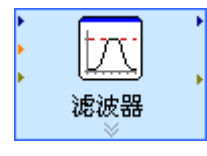

- 10. 在程序框图中, 将"公式" Express VI 的结果输出端连线至"滤波 器" Express VI 的**信号**输入端。
- 11. 将"滤波器" Express VI 的滤波后信号输出端连线至"幅值和电平测 量" Express VI 的信号输入端以及和滤波后信号波形图显示控件。
- 12. 选择文件 » 保存。此时, "分析" VI 的程序框图应如图 3-3 所示。

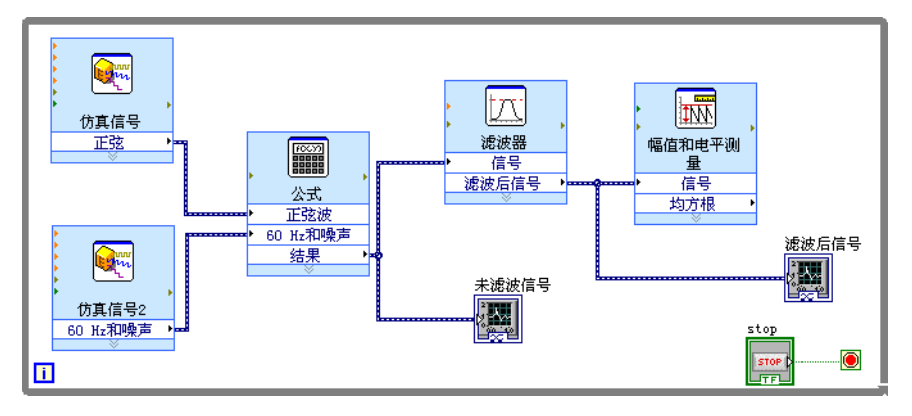

图 **3-3** 分析 VI 的程序框图

修改图形外观

在图形属性对话框的显示格式页可指定图形中 X 轴和 Y 轴标尺的格式。

按照下列步骤, 修改**未滤波信号和滤波后信号**图形的 X 轴和 Y 轴的格式。

- 1. 在前面板上,右键单击**未滤波信号**波形图显示控件并从快捷菜单中选择 属性。出现图形属性对话框。
- 2. 在显示格式页上,从下拉菜单中选择时间 (**X** 轴)。
- 3. 在类型列表中选择自动格式。
- 4. 在位数栏中输入 6, 从精度类型下列菜单中选择有效数字。
- 5. 勾选隐藏无效零复选框。
- 6. 从下拉菜单中选择幅值 (**Y** 轴),再重复上述步骤 3-5,令 Y 轴与 X 轴 的配置一致。
- 7. 在标尺页上,选择幅值 (**Y** 轴)。
- 8. 取消勾选**自动调整标尺**复选框。
- 9. 在**最小值**文本框中输入 -2.5, 在**最大值**文本框中输入 2.5。
- 10. 单击确定按钮, 保存当前配置并关闭图形属性对话框。
- 11. 重复步骤 1 到 10, 配置滤波后信号图形显示控件。

未滤波信号和滤波后信号图形显示控件的 x 轴和 y 轴将根据新配置而 相应更新。

### 分析信号幅值

<span id="page-43-0"></span>"幅值和电平测量" Express VI 用于分析信号的电压。

按照下列步骤,重新配置该 Express VI 以测量信号的峰峰值。

- 1. 在程序框图上, 双击"幅值和电平测量" Express VI, 显示配置幅值 和电平测量对话框。
- 2. 在幅值测量区域,取消勾选均方根复选框。
- 3. 勾选峰峰值复选框。峰峰值的相应测量结果在结果区域出现。
- 4. 单击确定按钮,保存当前配置并关闭配置幅值和电平测量对话框。 "幅值和电平测量" Express VI 的均方根输出端将根据峰峰值的新配置 而作出相应更新,如左图所示。 在随后练习中将用到峰峰值输出。

## 控制执行速度

如需波形图中数据点的绘制速度降低,可在程序框图中添加时间延迟。

按照下列步骤,控制 VI 的运行速度。

- 1. 搜索 "时间延迟" Express VI。
- 2. 将 "时间延迟" Express VI 放置在 While 循环内部的左下角。 出现配置时间延迟对话框。
- 3. 在延迟时间 **(s)** 文本框中输入 0.1,再单击确定按钮。
- 4. 运行该 VI。 循环将每 0.1 秒运行一次。
- 5. 停止 VI。

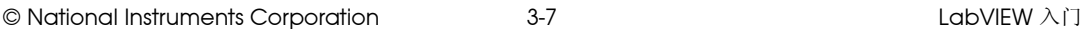

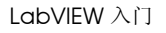

 $\overline{\mathbb{m}}$ 幅值和电平测 量 信号 峰峰值

### 添加一个警告灯

如想要有一个直观提示来指示一个值超过了特定界限,可使用警告灯。

按照下列步骤,为 VI 添加一个警告灯。

- 1. 在前面板上的任意空白处单击右键,显示**控件**选板。
- 2. 在 Express 选板上,选择指示灯选板,如图 3-4 所示。

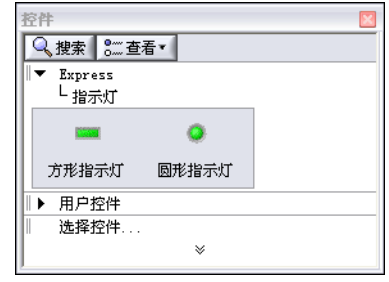

图 **3-4** 指示灯选板

- 3. 选择圆形指示灯显示控件,放置于前面板上波形图的左侧。
- 4. 双击指示灯上方的**布尔**标签,输入警告,从而改变指示灯的标签。 在接下来的练习中将会用该指示灯来指示值超出界限。
- 5. 选择文件 **»** 另存为以显示另存为对话框。
- 6. 查看对话框的各个选项。选择副本和原文件的替换副本单选按钮, 创建原 VI 的一个副本,并立即编辑副本。
- 7. 选择继续按钮,将 VI 命名为警告灯 .vi,并保存到一个易于访问的位 置。

### 设定警告界限

<span id="page-44-0"></span>如要指定指示灯在到达何值时亮起,可以使用"比较" Express VI。

按照下列步骤,将峰峰值和设定的界限作比较。

- 1. 搜索"比较"Express VI, 并将其放置在"幅值和电平测量" Express VI 的右侧。出现配置比较对话框。
- 2. 在比较条件区域,选择 > 大于选项。
- 3. 在比较输入部分, 选择值并在值文本框中输入 2, 从而指定警告灯亮起 时的常量。
- 4. 单击确定按钮, 保存当前配置并关闭配置比较对话框。

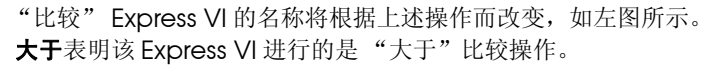

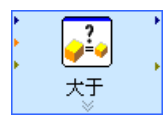

- 5. 将"幅值和电平测量"Express VI 的峰峰值输出端连线至"大于" Express VI 的操作数 **1** 输入端。
- 6. 将光标移至峰峰值输出端与操作数 **1** 输入端之间的连线上。
- 7. 当定位工具出现时,右键单击连接峰峰值输出端和操作数 **1** 输入端的 连线,然后从快捷菜单选择创建 » 数值显示控件。 程序框图上出现一个峰峰值显示控件,如左图所示。如峰峰值显示控件 与这两个 Express VI 之间的连线有所重叠,移动上述 Express VI 以及 峰峰值显示控件,以留出更多的空间。例如,可将峰峰值显示控件移到

# 警告用户

峰峰值  $\sqrt{123}$ 

指定了警告灯亮起的时间后,必须将警告灯与"大于"Express VI 连线。

按照下列步骤,当信号的峰峰值超出界限时给出一个直观提示。

这两个 Express VI 上方的空白区域。

1. 在程序框图上, 将警告接线端移至"大于"Express VI 的右侧。确保 警告接线端位于 While 循环内部, 如图 3-5 所示。

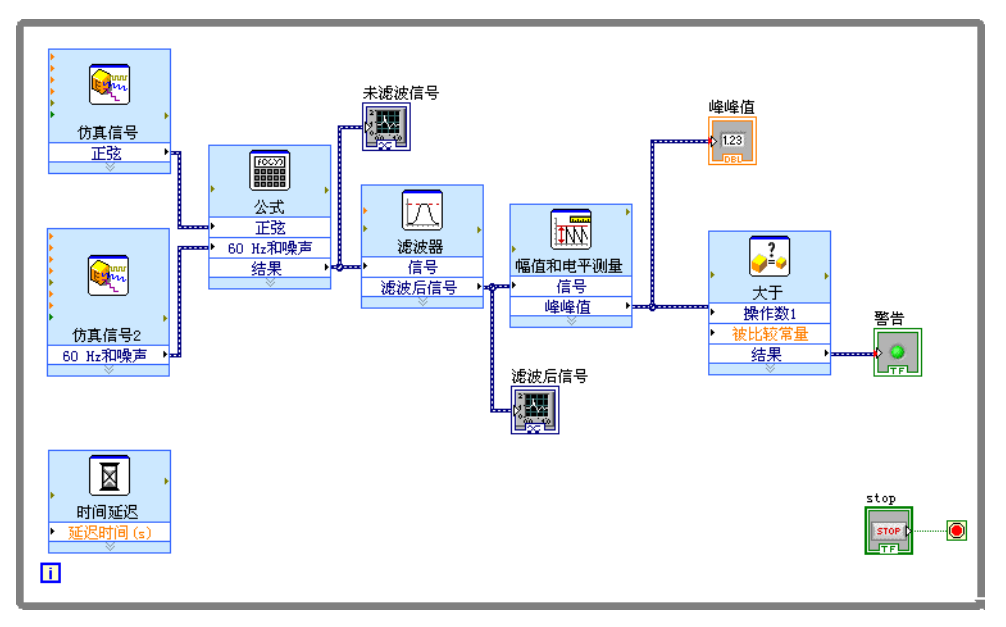

图 **3-5** 警告灯 VI 的程序框图

2. 将"大于"Express VI 的结果输出端连线至警告接线端。 程序框图如图 3-5 所示。

- 3. 显示前面板。 前面板上出现一个标签为**峰峰值**的数值显示控件。该显示控件显示信号 的峰峰值。
- 4. 运行该 VI。 峰峰值超过 2.0 时, 警告指示灯亮起。
- 5. 单击停止按钮,停止 VI 的运行。
- 6. 保存 VI。

### 配置 **VI** 以将数据保存在一个文件中

<span id="page-46-1"></span>"写入测量文件" Express VI 用于保存 VI 所生成的相关数据信息。

按照下列步骤,创建一个 VI,将峰峰值等信息保存到 LabVIEW 数据文件 中。

1. 搜索"写入测量文件"Express VI, 将其放置于程序框图中"幅值和 电平测量" Express VI 的右下方。

出现配置写入测量文件对话框。

文件名文本框显示了输出文件的完整路径 test.lvm。.lvm 文件是制 表符分隔的文本测量文件,可在电子表格应用程序或文本编辑应用程序 中打开。在 .lvm 文件中, LabVIEW 最高可保存 6 位精度的数据。 LabVIEW 将 .lvm 文件保存在默认的 LabVIEW Data 目录中。 LabVIEW 的 LabVIEW Data 目录安装在操作系统的默认文件夹目录 中。

如要查看数据,可根据文件名文本框中显示的文件路径来访问 test.lvm 文件。

- 2. 在配置写入测量文件对话框的如文件已存在区域,选择添加至文件选 项,从而将所有数据写入 test.lvm 文件而不是覆盖或删除文件中已 有的数据。
- 3. 在数据段首部分,选则仅一个段首选项,在 LabVIEW 写入数据的文件 中仅创建一个段首。
- 4. 在文件说明文本框输入下列文本:峰峰值采样。 LabVIEW 将本文本框 中输入的文本添加到文件的标题中。
- 5. 单击确定按钮,保存当前配置并关闭配置写入测量文件对话框。

### 保存数据到文件

<span id="page-46-0"></span>运行 VI 时, LabVIEW 将数据保存到 test.lvm 文件中。

按照下列步骤,生成 test.lvm 文件。

1. 在程序框图上, 将"幅值和电平测量" Express VI 的峰峰值输出端连 线至"写入测量文件" Express VI 的信号输入端。

- 2. 选择文件 **»** 另存为,将 VI 命名为保存数据 .vi,并保存在易于访问的 位置。
- 3. 打开前面板并运行 VI。
- 4. 单击前面板上的**停止**按钮。
- 5. 如需查看保存的数据,可用电子表格或文本编辑应用程序打开 LabVIEW Data 目录中的 test.lvm 文件。 该文件有一个文件头,其中包含了该 Express VI 的相关信息。
- 6. 数据查看完毕后,关闭该文件并返回至 "保存数据" VI。

### 添加用于保存数据的按钮

<span id="page-47-0"></span>如仅想保存某些特定的数据点,可对 "写入测量文件" Express VI 进行配 置,使其仅在用户单击按钮时才保存峰峰值数据。

按照下列步骤,为 VI 添加一个按钮,并配置按钮在用户单击时的响应。

- 1. 在控件选板上搜索翘板开关。选择一个翘板开关,将其放置在波形图的 右侧。
- 2. 右键单击翘板开关,并从快捷菜单中选择属性,打开布尔属性对话框。
- 3. 将该按钮的标签改为写入文件。
- 4. 在布尔属性对话框的操作页上,从按钮动作列表中选择单击时触发。 操作选项卡可用于指定按钮在用户单击时的动作。如需查看按钮在用户 单击时的动作, 在**所选动作预览**区域单击按钮。
- 5. 单击确定按钮, 保存当前配置并关闭布尔属性对话框。
- 6. 保存 VI。

#### 当用户提示时保存数据

<span id="page-47-1"></span>按照下列步骤,创建一个 VI,该 VI 在用户单击前面板上的按钮时将数据记 录到文件。

- 1. 在程序框图上, 双击"写入测量文件" Express VI, 显示**配置写入测** 量文件对话框。
- 2. 将文件名文本框中的文件名 test.lvm 改为所选采样.lvm, 使数据保 存到另一个文件中。
- 3. 单击确定按钮, 保存当前配置并关闭配置写入测量文件对话框。
- 4. 右键单击"写入测量文件" Express VI 的信号输入端, 从快捷菜单中 选择插入输入 / 输出, 插入注释输入。
- 5. 右键单击"写入测量文件" Express VI 的注释输入端并从快捷菜单中 选择选择输入 / 输出 » 启用, 可将注释输入端替换为启用输入端。 添加新的 Express VI 的输入输出端时,输入和输出端将以预定的顺序 出现。如需选择一个特定输入端,则应首先添加一个输入端,再右键单

击该输入端并从快捷菜单中选择选择输入 **/** 输出,从而将其改为某个特 定的输入端。

- 6. 将写入文件接线端移动至"写入测量文件" Express VI 的左侧。
- 7. 将写入文件接线端连线至"写入测量文件" Express VI 的启用输入 端。

程序框图如图 3-6 所示。

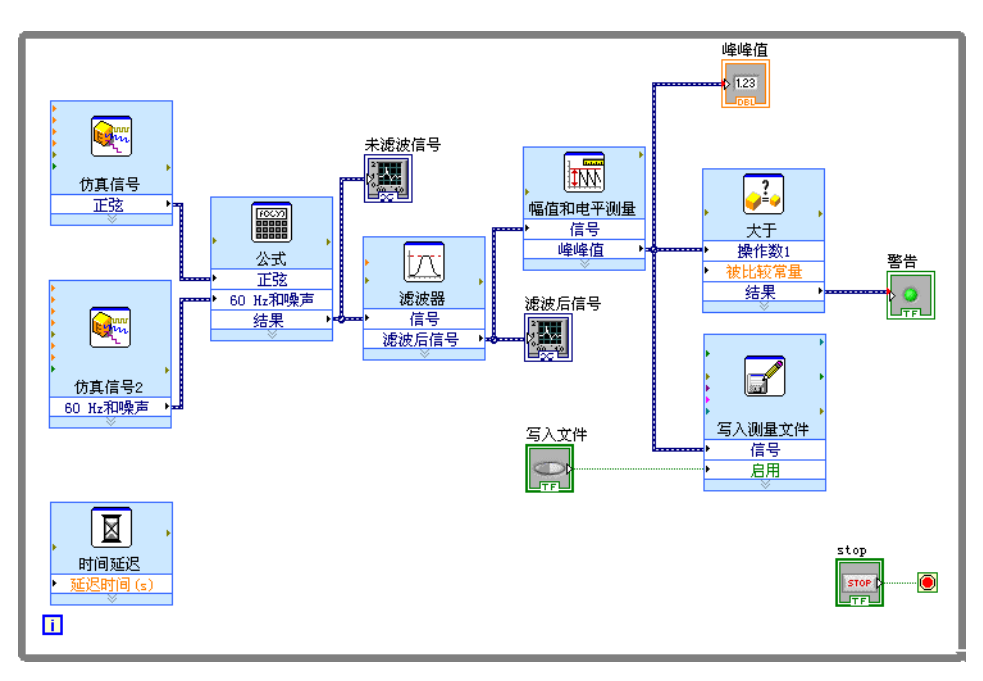

<span id="page-48-0"></span>图 **3-6** 保存数据 VI 的程序框图

## 查看保存的数据

<span id="page-48-1"></span>按照下列步骤,查看保存在所选采样 .lvm 文件中的数据。

- 1. 打开前面板并运行 VI。单击写入文件按钮数次。
- 2. 单击前面板上的停止按钮。
- 3. 用电子表格或文本编辑应用程序打开所选采样 .lvm 文件。 所选采样 .lvm 文件与 test.lvm 文件有所不同。 test.lvm 文件记录 了 "保存数据" VI 所生成的所有数据,而所选采样 .lvm 文件仅在单 击写入文件按钮时记录的数据。
- 4. 查看完后关闭 VI。
- 5. 保存并关闭 VI。

# 总结

以下为本章主要概念的总结。

### 输入控件和显示控件

<span id="page-49-2"></span>根据 VI 的不同需求,可对前面板上的输入控件和显示控件进行配置。在本 章中,介绍了输入控件和显示控件的下列用法:

- 创建一个在特定条件发生时执行某任务的 VI,例如当值超出界限时点亮 警告灯。
- 创建一个 VI, 使用户通过按钮和启用输入端来控制何时运行一个 Express VI。通过布尔属性中的操作页可配置按钮的动作。

### 过滤数据

"滤波器" Express VI 通过滤波器和加窗来处理信号。使用该 Express VI 可将噪声从信号中移除。

## 保存数据

<span id="page-49-0"></span>"写入测量数据" Express VI 将 VI 生成和分析的数据以 .lvm、 .tdm 或 .tdms 文件的格式保存。测量文件 (.lvm) 是使用制表符分隔的文本文 件,可在电子表格应用程序或文本编辑应用程序中打开。在 .lvm 文件中, LabVIEW 最高可保存 6 位精度的数据。.lvm 不仅包含 Express VI 所生成 的数据,还包含带有数据相关信息 ( 如 LabVIEW 生成数据的日期和时间 ) 的文件头。测量文件 (.tdm) 为二进制格式文件,包含波形数据。 二进制的 .tdm 文件对于浮点数字精度更高,占用磁盘空间更小,运行速度 也比文本测量文件 (.lvm) 更快。二进制的 TDM 流文件 (.tdms) 比 .tdm 文件格式的写入速度更快,并且定义属性的界面更简单。

<span id="page-49-1"></span>LabVIEW 将 LabVIEW Data 目录安装在操作系统中默认的文件目录中, 便于用户管理和查找 LabVIEW 生成的数据文件。关于 .lvm 文件和 .tdm 文件中读写数据的更多信息,见 LabVIEW 帮助。

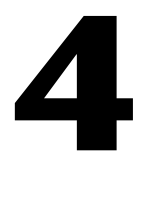

# 硬件:采集数据并与仪器通信

本章主要介绍在 Windows 平台上使用 Express VI 进行数据采集并与仪器 通信。这些练习需用到数据采集硬件和 NI-DAQmx。

 $\mathbb{N}$ 注 LabVIEW 支持在 Windows 和 Linux 平台上使用 NI-DAQmx。 LabVIEW 只在 Windows 平台上支持本章用到的 "DAQ 助手" Express VI。关于 NI-DAQ 软件 支持平台的详细信息, 见 NI-DAQ Readme。

> 关于在所有平台上进行数据采集和仪器通信的详细信息,见LabVIEW 帮助 的目录栏中的仪器测量部分。

# 采集信号

 $\mathbb{N}$ 

<span id="page-50-0"></span>在以下练习中,将使用 "DAQ 助手" Express VI 在 NI-DAQmx 中创建一 个任务。 NI-DAQmx 是用户与数据采集设备进行通信的编程接口。关于创 建 NI-DAQmx 任务更多方法的详细信息, 见 LabVIEW 帮助目录栏中的 入门 **»DAQ** 入门指南 **»** 在 **LabVIEW** 中进行 **NI-DAQmx** 测量 (**Taking an NI-DAQmx Measurement in LabVIEW**)部分。

下列练习需用到 NI-DAQmx 和支持 NI-DAQmx 的设备。关于支持 NI-DAQmx 支持的设备, 见 NI-DAQ Readme 中的列表。如您使用的设 备仅支持传统 NI-DAQ, 见 LabVIEW 帮助目录栏中的仪器测量部分使用传 统 NI-DAQ (Legacy) 设备进行数据采集的相关信息。

注 NI-DAQmx 7.4 或更高版本可在 MAX 中创建 NI-DAQmx 仿真设备。 NI-DAQmx 仿真设备是 DAQ 设备的软件实现。下列练习需用到 NI-DAQmx 仿真设备。关于 创建 NI-DAQmx 仿真设备的详细步骤, 见 MAX 帮助中的传统 NI-DAQ (Legacy) 部分。

> 在下列练习中,将创建一个 NI-DAQmx 任务, 连续采集电压读数并将采集 到的数据绘制到波形图中。

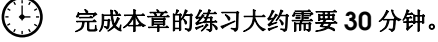

# 创建 **NI-DAQmx** 任务

<span id="page-51-0"></span>在 NI-DAQmx 中, 任务是包括一条或多条通道以及定时、触发等属性的集 合。从概念上来说,任务就是要进行的测量或生成。例如,测量 DAQ 设备 一条或多条通道的温度就是一个任务。

按照下列步骤,创建并配置一个从 DAQ 设备读取电压的任务。

- 1. 打开一个新建的空白 VI。
- <span id="page-51-2"></span>2. 在程序框图中,打开函数选板并选择 **Express»** 输入,显示输入选板。
- 3. 选择输入选板上的"DAQ 助手" Express VI, 如左图所示。将该 Express VI 放置到程序框图上。打开 DAQ 助手,显示新建 **Express** 任务对话框。
- 4. 单击采集信号 **»** 模拟输入,显示模拟输入选项。
- <span id="page-51-1"></span>5. 选择电压创建一个新的电压模拟输入任务。 对话框将列出各个已安装的 DAQ 设备的通道。列表中通道的数量取决 于 DAQ 设备的实际通道数量。
- 6. 在支持物理通道列表中,选择仪器与信号连接的物理通道 ( 如 **ai0**) 并 单击完成按钮。 "DAQ 助手"将打开一个新对话框,如图 4-1 所示。 对话框显示选中完成任务的通道的配置选项。

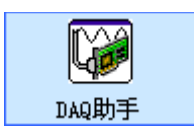

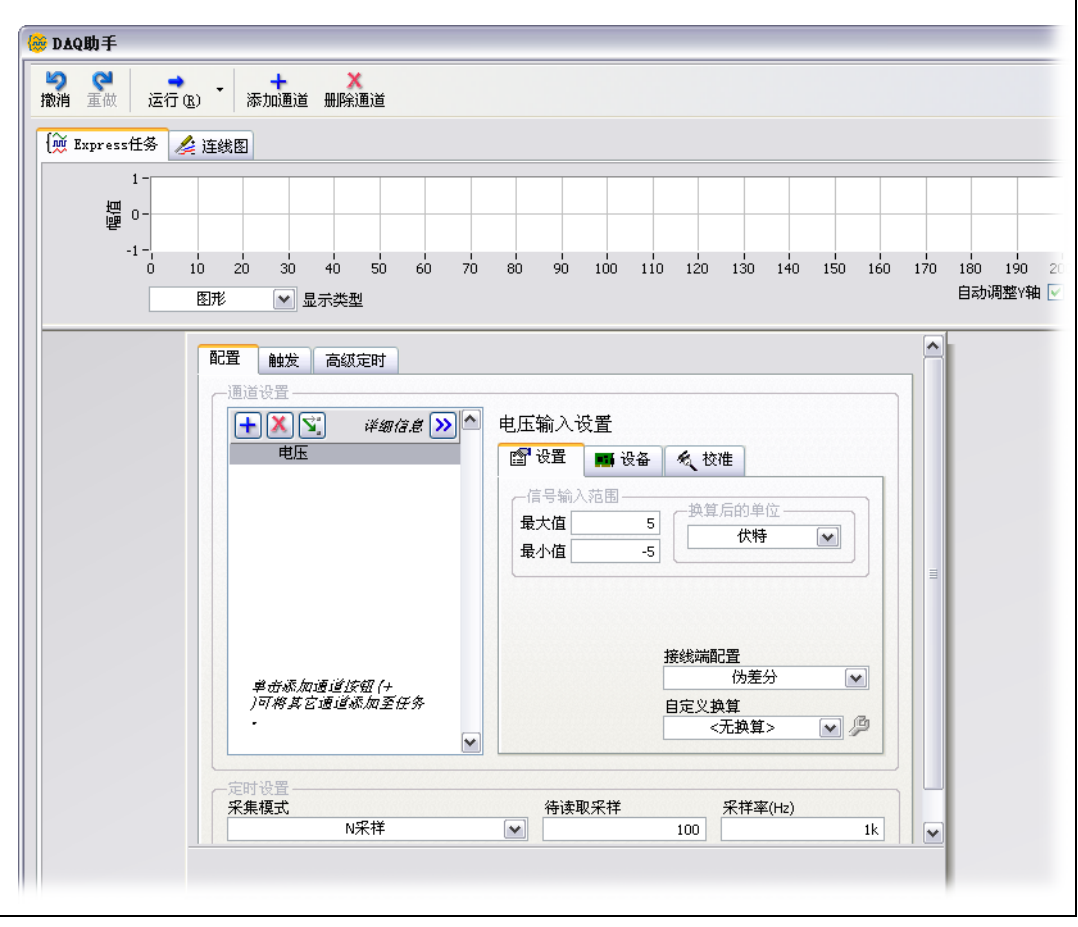

图 **4-1** 使用 DAQ 助手配置任务

- 7. 在设置选项卡的信号输入范围部分,将最大值和最小值分别设为 10 和  $-10<sub>0</sub>$
- 8. 在配置选项卡的定时设置部分,从采集模式下拉菜单中选择 **N** 采样。
- 9. 在待读取采样文本框中输入 1000。

### 测试任务

测试任务,检验通道配置是否正确。

⇛ 运行(R)

- 按照下列步骤,确认数据采集的执行状态。
- 1. 单击运行按钮。如左图所示。**Express** 任务选项卡及时更新,以确认正 在采集数据。
- 2. 单击确定按钮, 保存当前配置并关闭 DAQ 助手。 LabVIEW 将生成该 VI。
- 3. 将 VI 命名为 Read Voltage.vi,保存至合适的位置。

### 绘制 **DAQ** 设备采集的数据

使用上个练习中创建的任务,将 DAQ 设备采集到的数据绘制到图形中。

按照下列步骤,把从通道中采集到的数据绘制到波形图并改变信号的名称。

- 1. 右键单击电压接线端,并从快捷菜单中选择创建 **»** 图形显示控件。
- 2. 切换到前面板并运行 VI 三到四次。观察波形图。 波形图顶部的图例中将出现电压。
- 3. 在程序框图上,右键单击"DAQ 助手"Express VI, 从快捷菜单中选 择属性,打开 DAQ 助手。
- 4. 右键单击通道列表中的电压,从快捷菜单中选择**重命名,**打开重命名一 个通道或多个通道对话框。
- 提示——选择通道名称并按 <F2> 键也可以显示**重命名一个通道或多个通道**对话框。
	- 5. 在新名称文本框中,输入第一个电压读数并单击确定按钮。
	- 6. 单击确定按钮,保存当前配置并关闭 **DAQ** 助手。
	- 7. 打开前面板并运行 VI。
		- 波形图图例中将出现第一个电压读数。
	- 8. 保存 VI。

### 编辑 **NI-DAQmx** 任务

将另一条通道添加到任务中,比较两个电压读数。也可自定义一个连续采集 电压读数的任务。

按照下列步骤,在任务中添加一条新通道,连续采集数据。

- 添加通道
- 1. 双击程序框图上的"DAQ 助手"Express VI, 打开 DAQ 助手。
- 2. 单击添加通道按钮,如左图所示。从添加通道菜单中选择电压通道,打 开添加通道至任务对话框。

 $\mathbb Q$ 

- 3. 在支持物理通道列表中任选一个未使用的物理通道,单击确定返回至 DAQ 助手。
- 4. 将该通道重命名为第二个电压读数。
- 5. 在定时设置部分, 选择连续采样。

在 DAQ 助手中设置定时和触发选项,这些选项将用于通道列表中的所 有通道。

- 6. 单击确定按钮保存当前配置并关闭 DAQ 助手。此时将出现确认自动创 建循环对话框。
- 7. 单击确定按钮。 LabVIEW 在程序框图上放置一个 While 循环, 将 "DAQ 助手" Express VI 和图形显示控件包围在内。 While 循环的停止 按钮与"DAQ 助手"Express VI 的停止输入端相连。 Express VI 的已 停止输出端与 While 循环的条件接线端相连。程序框图如图 4-2 所示。

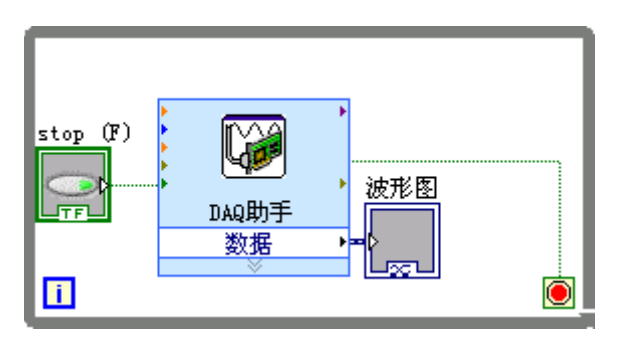

**图 4-2** Read Voltage VI 的程序框图

如发生错误, 或在 VI 运行时单击停止按钮, "DAQ 助手" Express VI 将停止读取数据并停止 While 循环,同时已停止输出端将返回一个 TRUE 值。

## 直观地比较两个电压读数

图形直观地显示了两个电压读数,可自定义两条曲线,以区分不同的信号。

按照下列步骤,自定义波形图曲线的颜色。

- 1. 在前面板上,展开图例,显示两条曲线。
- 2. 运行该 VI。 图形中将出现两条曲线,图例中将显示两条曲线的名称。
- 3. 在图例中,右键单击第一个电压读数,从快捷菜单中选择颜色。使用颜 色选择工具选择所需颜色,比如,较显眼的黄色。改变第二个电压读数 曲线的颜色。
- 4. 停止 VI。
- 5. 保存 VI。

# 与仪器通信

如使用仪器驱动,用户无需学习各种仪器的编程协议,从而简化仪器控制并 减少测试程序的开发时间。仪器驱动是控制可编程仪器的一套程序集合。各 个程序对应一个编程操作,如配置、读取、写入和触发仪器等。在仪器控制 中应尽可能使用仪器驱动。 NI 为各种仪器提供了数千种仪器驱动程序。

下列练习将解释如何与仪器通信。

## 查找和安装仪器驱动 (**Windows** 和 **Linux**)

NI 仪器驱动查找器用于在不离开 LabVIEW 编程环境的条件下查找和安装 LabVIEW 即插即用的仪器驱动。

 $\mathbb{N}$ 注 仪器驱动查找器仅可在 Windows 和 Linux 平台上使用。使用仪器驱动查找器, 必须保证能访问因特网。

也可通过 ni.com/idnet NI 仪器驱动网查找相应的仪器驱动。

按照下列步骤,通过 NI 仪器驱动查找器寻找和安装仪器驱动。

- 1. 选择工具 » 仪器 » 查找仪器驱动或帮助 » 查找仪器驱动, 可打开仪器驱 动查找器。
- 2. 在制造商下拉菜单中选择 **National Instruments**。
- 3. 单击**搜索**按钮。**搜索结果**窗口中的文件夹表示仪器驱动,文件夹中的内 容表示仪器驱动查找器可下载和安装的文件。仪器驱动查找器将打开列 表中第一个驱动文件夹并选中一个驱动文件。可单击其它驱动,根据窗 口右侧出现的详细信息选择合适的仪器驱动。
- 4. 从驱动列表中选择第一个仪器驱动并单击安装按钮。
- 5. 如尚未拥有 NI.com 的用户帐号,选择不,我需要创建个人帐号并单 击创建个人帐号按钮,此时将出现一个网页浏览器窗口,在此创建一个 NI.com 上的个人帐号。如已有在 NI.com 上的个人帐号, 则跳至步 骤 7。
- 6. 创建个人帐号,返回仪器驱动查找器。
- 7. 选择**是**,填写个人电子邮件地址和 ni.com 密码,单击**登录**按钮。
- 8. 当仪器驱动查找器将仪器驱动下载并安装至 labview\instr.lib 目 录后, 将显示该新安装驱动所在文件路径。单击**关闭**按钮。
- 9. 单击关闭按钮关闭仪器驱动查找器。

用户可创建自定义仪器驱动。关于上述功能的更多信息,见 LabVIEW 帮助 的目录栏中的仪器控制 **»** 使用仪器驱动。

## 通过仪器 **I/O** 助手选择仪器

如果无法找到某个仪器驱动,通过"仪器 I/O 助手"Express VI 可与该仪 器进行通信。

 $\mathbb{N}$ 注 只有安装仪器 I/O 助手后才能使用 "仪器 I/O 助手" Express VI。请使用 NI 设备 驱动程序 CD (Device Drivers CD) 安装仪器 I/O 助手。

按照下列步骤,通过 "仪器 I/O 助手" Express VI 选择仪器。

- 1. 打开仪器的电源开关。使用 "仪器 I/O 助手" Express VI 时必须将仪 器电源接通。
- 2. 选择输入选板上的"仪器 I/O 助手" Express VI, 放置在程序框图上。 将出现仪器 **I/O** 助手对话框。
- 3. 如对话框右边没有出现帮助信息,单击仪器 **I/O** 助手对话框右上角的 显示帮助按钮,如左图所示。 帮助窗口将出现在对话框右侧。帮助窗口上半部分为仪器 I/O 助手的 使用信息。帮助窗口下半部分为对话框中各个部分的即时帮助信息。
- 4. 单击帮助窗口上方洗择仪器链接,并根据帮助窗口提示选择需进行通信 的仪器。
- 5. 也可以按需要配置仪器属性。
- 6. 如需最小化帮助窗口,在仪器 **I/O** 助手对话框右上角,单击隐藏帮助 按钮。如左图所示。

### 采集并解析仪器信息

Æ 隐藏帮助

∙® 显示帮助

> <span id="page-56-0"></span>选择仪器后,可发送命令至仪器,获取数据。本练习重点解释了如何使用 "仪器 I/O 助手" Express VI 采集和解析仪器识别信息。

按照下列步骤,与仪器建立通信。

- 1. 在仪器 I/O 助手对话框中,单击添加步骤按钮并选择查询并解析。
- 2. 在输入命令文本框中输入 \*IDN?。

\*IDN? 是一条大多数仪器可识别的查询命令,仪器将返回一个仪器识 别号。如仪器不支持该命令,请参阅仪器的参考手册中的支持命令列 表。

3. 单击运行按钮, 如左图所示。

仪器 I/O 助手将向仪器发送命令,而仪器将返回相应的识别信息。

- 4. 在响应窗口字节索引列的下拉菜单中选择 ASCII, 将仪器名称解析为 ASCII 码。也可通过仪器 I/O 助手解析 ASCII 码和二进制数据。
- 5. 单击仪器 I/O 助手对话框的解析帮助按钮, 如左图所示, 显示解析数 据的相关信息。
- 6. 在响应窗口的 **ASCII** 表示法列中,单击要解析的值。

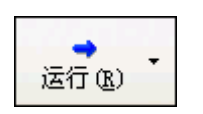

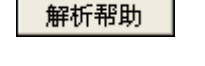

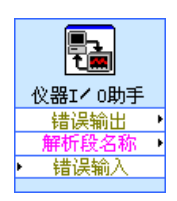

7. 在解析段名称文本框中,输入解析段或所选择的解析数据的名称。 在解析段文本框中输入的名称是"仪器 I/O 助手"Express VI 的输 出,如左图所示。

## 向仪器写入命令

仪器数据采集完毕后,可在仪器命令中添加一个输入参数。参数将作为 VI 或函数的输入端。

按照下列步骤,将参数添加到命令中。

- 1. 单击添加步骤按钮并单击写入。
- 2. 在**输入命令**文本框中输入 \*IDN?。
- 3. 在输入命令文本框中选择一个命令,单击添加参数按钮,将参数添加到 命令中。
- 4. 在测试值文本框中输入参数的默认值。
- 5. 在参数名文本框中输入参数名称。该名称用于指代应用程序中的参数。
- 6. 单击确定按钮保存当前配置并关闭仪器 **I/O** 助手对话框。

## 总结

以下为本章主要概念的总结。

## **DAQ** 助手 **Express VI**

<span id="page-57-0"></span>"DAQ 助手" Express VI 用于以交互方式创建测量通道或任务。

将"DAQ 助手"Express VI 放置在程序框图上,配置相应通道和任务, 从 而在 NI-DAQmx 中进行数据采集。 NI-DAQmx 是用户与数据采集设备进 行通信的编程接口。使用"DAQ 助手"Express VI, 控制 NI-DAQmx 支 持的各种设备。

关于 DAQ 助手的详细信息见 LabVIEW 帮助中目录的入门指南 **»DAQ** 入 门指南 **»** 在 **LabVIEW** 中使用 **NI-DAQmx** 进行测量 (**Taking an NI-DAQmx Measurement in LabVIFW**)部分。

关于支持 NI-DAQmx 的设备见 NI-DAQ Readme。如 NI-DAQmx 不支持 需使用的设备,见 LabVIEW 帮助目录栏仪器测量部分使用传统 NI-DAQ (Legacy) 设备进行数据采集的相关信息。

# 任务

在 NI-DAQmx 中,任务是一条或多条通道以及定时、触发等属性的集合。 从概念上来说,任务就是信号测量或信号生成。

例如,可以配置一组通道用于模拟输入操作。创建一个任务后,无需对每个 通道进行配置,而是通过处理单个任务实现模拟输入操作。创建任务后,可 向任务添加或删除通道。

关于通道和任务的更多信息,见 LabVIEW 帮助目录栏中的仪器测量部分。

## 仪器驱动程序

使用 NI 仪器驱动查找器在 LabVIEW 开发环境中查找并安装仪器驱动。

仪器驱动是控制可编程仪器的一套程序集合。各个程序对应一个编程操作, 如配置、读取、写入和触发仪器等。在仪器控制中应尽可能使用仪器驱动。 NI 为各种仪器提供了数千种仪器驱动程序。

关于上述功能的更多信息,见 LabVIEW 帮助的目录栏中的仪器控制 **»** 使用 仪器驱动。

通过 ni.com/idnet 的 NI 仪器驱动网可查找相应的仪器驱动或创建自定义 的仪器驱动。关于上述功能的更多信息,见 LabVIEW 帮助的目录栏中的仪 器控制 **»** 使用仪器驱动。

## 仪器 **I/O** 助手 **Express VI**

如果无法找到某个仪器驱动,通过"仪器 I/O 助手"Express VI 可与该仪 器进行通信。仪器 I/O 助手可与基于消息的仪器进行通信,并以图形化的 方式解析响应信息。将"仪器 I/O 助手"Express VI 置于程序框图上, 或 双击程序框图上的"仪器 I/O 助手"Express VI 图标,均可启动仪器 I/O 助手。

关于与外部设备进行通信的更多信息,见仪器 I/O 助手帮助。单击仪器 **I/O** 助手对话框的显示帮助按钮可显示*仪器 I/O 助手帮助*。

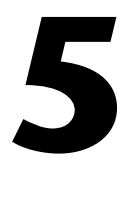

# **LabVIEW** 其它功能简介

之前的章节介绍了创建常用测量应用程序所需的大多数 LabVIEW 功能。 随着对 LabVIEW 开发环境的深入了解,您或许需要改进 VI 或更加精确地 控制 VI 的执行过程。本章介绍了使用 LabVIEW 其它功能之前必须熟悉的 各种概念。关于各种概念的详细信息,见 LabVIEW 帮助的目录栏中的基础 部分。其中,概念是 LabVIEW 的编程理论,详解是使用 LabVIEW 的分步 指导。

# 所有输入控件和显示控件

控件选板上的 **Express** 子选板的输入控件和显示控件是 LabVIEW 中所有 内置控件的一个子集。创建前面板的所有控件都可在子选板上找到。这些子 选板均根据控件功能对输入控件和显示控件进行分类,而 **Express** 子选板 则分为输入控件和显示控件子选板。

例如,顶层 **Express** 子选板包括数值输入控件子选板和数值显示控件子选 板各一。在新式和经典子选板中,由于上述输入控件和显示控件均为数值对 象, 因此所有控件都位于数值子选板中。

在已固定的控件选板上单击查看按钮,从快捷菜单中选择更改可见类别, 打开**更改可见类别**对话框。希望在控件选板中看到某类,就勾选该类旁的复 选框。

关于在 LabVIEW 中使用各种内置输入控件和显示控件的详细信息, 见 LabVIEW 帮助目录栏中的基础 **»** 创建前面板部分。

# 所有 **VI** 和函数

位于函数选板上 **Express** 子选板的 Express VI 和结构是 LabVIEW 中所有 内置 VI、函数和结构的一个子集。

在已固定的函数选板上单击查看按钮,从快捷菜单中选择更改可见类别, 打开更改可见类别对话框。在希望函数选板中看到某类,就勾选该类的复选 框。

LabVIEW 使用彩色图标以区分不同函数、VI 和 Express VI。函数的图标为 浅黄色背景,大多数 VI 的图标为白色背景,而 Express VI 的图标为浅蓝色 背景。

Express VI 在程序框图上以可扩展节点的形式出现, 显示为蓝色背景包围 的图标。与 Express VI 不同,程序框图中的大多数函数和 VI 均以图标而不 是可扩展节点的形式出现。

## **VI**

子 VI 是放置在程序框图中的一个 VI。双击一个子 VI 时, 将出现其前面板 而不是用于配置选项的对话框。

VI 的图标位于前面板和程序框图的右上角。该图标与放置在程序框图上的 VI 的图标相同。

已创建的 VI 可作为子 VI 使用。关于创建 VI 并将其配置为子 VI 的详细信 息,见 LabVIEW 帮助目录栏中的基础 **»** 创建 **VI** 和子 **VI** 部分。

也可将 Express VI 的配置保存为一个子 VI。关于基于 Express VI 创建子 VI 的详细信息,见 LabVIEW 帮助目录栏中的基础 **»** 创建程序框图部分。

### 函数

函数是 LabVIFW 中最基本的操作元素。与 VI 不同, 函数没有前面板和程 序框图。

# 数据类型

在 VI 的程序框图中,前面板对象的接线端的颜色各不相同。每个接线端的 颜色和符号表示相应的输入控件或显示控件的数据类型。颜色也表示连线、 输入端或输出端的数据类型。 Express VI 的输入端或输出端的颜色表示输 入端和输出端可接受或返回的数据类型。

数据类型表明可相互连接的对象、输入和输出类型。例如,开关控件的边框 为绿色,可与任何带绿色标签的 Express VI 输入端相连。而旋钮控件为橙 色边框,则可与任何带橙色标签的 Express VI 输入端相连。但是旋钮开关 无法与带绿色标签的输入端相连。连线与接线端的颜色相同。

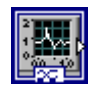

<span id="page-60-0"></span>Express VI 使用动态数据类型生成和采集数据。动态数据类型显示为深蓝 色接线端,如左图所示。大多数 Express VI 都可以接收或返回动态数据。 动态数据类型可以连接到任何接收数值、波形或布尔数据的显示控件或输入 端。应将动态数据类型连接到最能代表该数据的显示控件上,例如:图形、 图表等数值显示控件。

LabVIEW 中的大多数其它 VI 和函数不支持动态数据。要使用内置 VI 或函 数来分析或处理动态数据,必须先将动态数据转换为数值、布尔、波形或数 组数据。

<span id="page-61-2"></span>"从动态数据转换" Express VI 可将动态数据转换为数值、布尔、 波形和数组数据, 以便在其它 VI 和函数中使用。将动态数据类型连接到数 组显示控件时, LabVIEW 会自动在程序框图上放置 "从动态数据转换" Express VI。

"转换至动态数据" Express VI 可将数值、布尔、波形和数组数据转换为在 Express VI 中使用的动态数据。

关于数据类型的详细信息, 见 /abVIFW 帮助目录栏中的基础 » 创建程序框 图部分。

# **LabVIEW** 其它功能

位于控件和函数选板的 **Express** 子选板上的各种 Express VI、结构、输入 控件和显示控件可提供创建常用测量应用程序所需的各种功能。下表列出了 使用其它子选板 (除 **Express** 子选板外)的 VI、函数、结构、输入控件和 显示控件的应用。

- 通过编程控制 **LabVIEW** 编程环境、 **VI**、输入控件和显示控件的属性和 方法-通过编程来控制 VI 的运行方式、设置控件的外观或 LabVIFW 编程环境的行为等。关于这些功能的详细信息,见 LabVIFW 帮助目录 栏中的基础 **»** 以编程方式控制 **VI** 部分。
- <span id="page-61-3"></span>调用基于文本编程语言的代码- LabVIFW 可与使用文本编程语言 (如 C 或 C++) 编写的应用程序讲行通信。关于这些功能的详细信 息,见 LabVIEW 帮助目录栏中的基础 » 调用以文本编程语言编写的代 码部分。
- 通过网络与**VI**进行通信-调用正在运行LabVIEW的计算机中的VI。关 于这些功能的详细信息,见 LabVIEW 帮助目录栏中的基础 **»LabVIEW** 的通信功能部分。
- 在应用程序中或通过网络共享数据--创建并配置共享变量, 从而实现在 各 VI 间或应用程序中无法连线的位置间共享数据。关于这些功能的详 细信息,见 LabVIEW 帮助目录栏中的基础 **»LabVIEW** 的通信功能部 分。
- 在**Web**上发布**VI**-可在Web上发布任何VI的前面板,且用户可与该前 面板进行交互式操作。关于这些功能的详细信息, 见 LabVIEW 帮助 目录栏中的基础 **»LabVIEW** 的通信功能部分。
- <span id="page-61-0"></span>将数据保存为多种文件格式-对于测量文件的格式,除基于文本的格式 外,还可创建用于其它应用程序的文件格式,如文本文件和电子表格文 件等。关于这些功能的详细信息,见 LabVIEW 帮助目录栏中的基础 **»** 文件 **I/O** 部分。
- <span id="page-61-1"></span>自定义菜单一配置用户运行 VI 时所显示的菜单项, 也可以创建自定义菜 单。关于这些功能的详细信息,见 LabVIEW 帮助目录栏中的基础 **»** 创建 **VI** 和子 **VI** 部分。
- <span id="page-62-0"></span>• **LabVIEW**项目-项目将LabVIEW文件和非LabVIEW文件集合在一起、 创建程序生成规范以及在终端中部署或下载文件。必须使用项目来创建 应用程序和动态链接库。必须通过 LabVIEW 项目在 RT、 FPGA、 PDA、 Touch Panel、 DSP 或嵌入式终端上操作。关于在这些终端上 使用项目的详细信息,请参阅具体模块的说明文档。关于使用 LabVIEW 项目的更多信息, 见 LabVIEW 帮助**目录**栏中的基础 » 项目 组织和管理部分。
- <span id="page-62-1"></span>• 访问其它**Windows**应用程序-LabVIEW可作为.NET或 ActiveX客户 端,访问与 .NET 服务器或 ActiveX 应用程序相关的对象、属性和方 法。关于上述功能的更多信息,见 LabVIEW 帮助目录栏中的基础 **» Windows** 互连接口部分。
- 编写数学公式、方程和脚本一使用各种节点, 在程序框图上执行数学运 算。也可通过 LabVIEW MathScript 文本语言编写数学函数和脚本。 关于上述功能的更多信息,见 LabVIEW 帮助目录栏中的基础 **»** 公式和 方程部分。

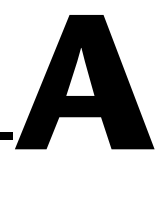

# 技术支持和专业服务

<span id="page-63-0"></span>如需更多关于技术支持及专业服务的内容,请访问 National Instruments 网站 ni.com。

- <span id="page-63-1"></span>• 技术支持-在线技术支持资源在 ni.com/support 上,包括以下内容:
	- 自助资源库-请访问 National Instruments 网站, 查阅有关软件 驱动及更新、可搜索的知识库、产品使用手册、疑难解答向导、 数千个 程序实例、产品教程、应用指南、仪器驱动等相关信息。
	- 会费技术支持一所有注册用户将免费获得基础服务, 其中包括在 ni.com/forums 的 NI 开发交流平台上与数百位应用工程师进行 技术交流。 National Instruments 的应用工程师将确保您所有的 问题得以解答。

如需了解更多当地的技术支持服务,请登录 ni.com/ services 或 ni.com/contact 与当地办事处联系。

- 培训及认证-请访问 ni.com/training 查阅有关定制培训、电子教学 虚拟课堂、互动光盘及认证项目信息。同时也可在全球各地报名参加面 授课程。
- 系统集成- NI 联盟伙伴可帮助解决项目时间限制、内部技术资源短缺 或其它项目问题。详情请致电当地 NI 办事处或登录网站 ni.com/ alliance。

如您在 ni.com 找不到所需信息,请客户联系 NI 当地的办事处或 NI 总部。 全球办公室电话号码见本书扉页。您也可登录 ni.com/niglobal 全球办 事处查找最新的办事处联系方式、技术支持电话、电子邮件地址并获取最新 消息。

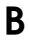

<span id="page-64-0"></span>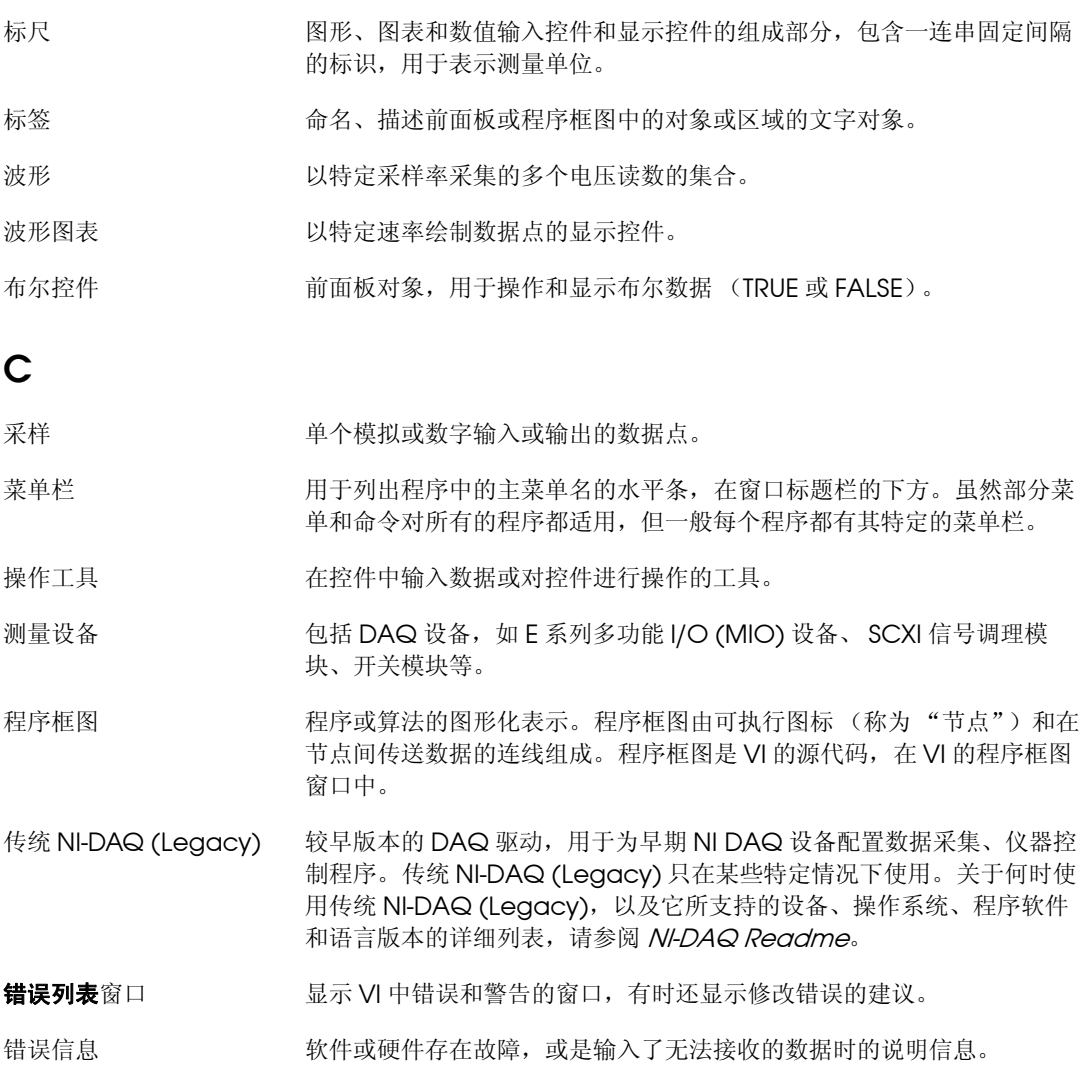

# **D**

DAQ  $\mathbb{Z}$  [数据采集](#page-68-0) (DAQ)。

- DAQ 设备 用于采集或生成数据的设备,可以包含多个通道和转换设备。 DAQ 设备 包括插入式设备、 PCMCIA 卡和 DAQPad 设备,与计算机的 USB 或 1394 (FireWire®) 端口连接。 SCXI 模块也属于 DAQ 设备。
- <span id="page-65-0"></span>DAQ 助手 The Team 配置测量任务、通道和换算的图形化界面。

当前 VI 的复数 事件的 计字框图或图标编辑器处于活动状态的 VI。

定位工具 移动对象、改变对象大小的工具。

- 动态数据类型 **Express VI** 使用的数据类型包括与信号相关的数据及说明信号相关信息的 属性,如信号名称或数据采集的日期和时间。属性指定了信号在图形或图 表上的显示方式。
- 断开的 VI 因为错误无法运行的 VI ; 以断开运行箭头按钮表示。

断开的运行按钮 发生错误导致 VI 无法运行时,运行行组处于断开状态。

对象 前面板和程序框图上各种项的总称,包括输入控件、显示控件、节点、连 线以及导入的图片。

## **E**

Express VI The District 用于进行常规测量任务的子 VI。 Express VI 可在配置对话框中进行配置。

## **F**

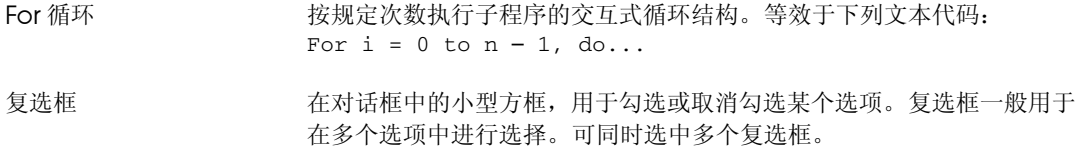

# **G**

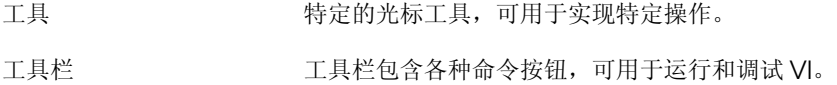

# **H**

#### 函数 内置执行元素,相当于文本编程语言中的操作符、函数或语句。

#### 函数选板 Particles in Text 有含 VI、函数、程序框图结构和常量的选板。

### **I**

I/O 滴答 / 输入 / 输出。数据在计算机系统的输入输出, 包括通信通道、操作输入装 置、数据采集和控制接口等。

## **J**

- 即时帮助窗口 当光标移动到每一个 LabVIEW 对象上时,该窗口中将显示对象的基本信 息。可在即时帮助窗口显示说明信息的对象包括:VI、函数、常量、结 构、选板、属性、方法、事件和对话框的各组成部分等。 接线端 节点上用于传递数据的端口。 节点 程序执行单元。相当于文本编程语言中的语句、运算、函数和子程序。 在程序框图中,节点包括函数、结构和子 VI。 结构 程序控制元素,如平铺式和层叠式顺序结构、条件结构、 For 循环或 While 循环等。
- 均方根 均方根 (RMS)。

# **K**

- **控件**选板 包含前面板中输入控件、显示控件和修饰型对象的选板。
- 快捷菜单 右键单击某个对象时出现的下拉菜单。快捷菜单只作用于其所属的对象。

# **L**

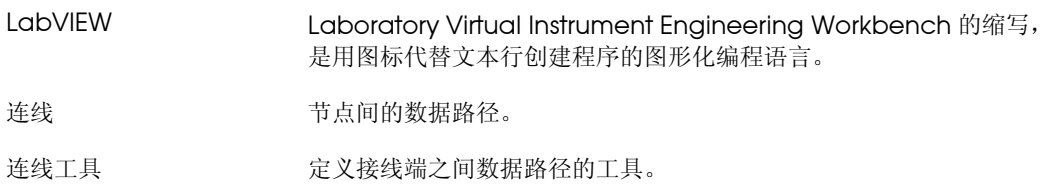

# **M**

<span id="page-67-0"></span>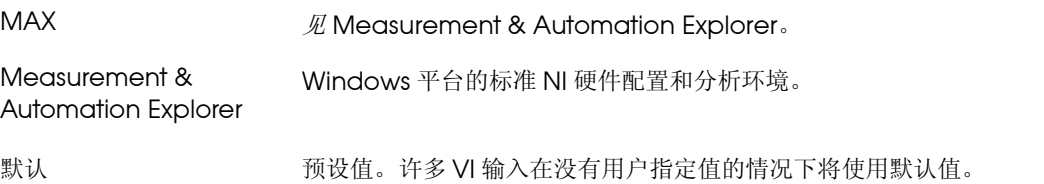

# **N**

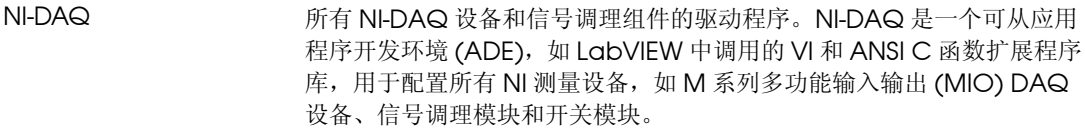

NI-DAQmx 最新的 NI-DAQ 驱动,带有控制测量设备所需的最新 VI、函数和开发工 具。NI-DAQmx 在以下方面优于早期版本的 NI-DAQ: DAQ 助手可配置 设备的通道和测量任务,用于 LabVIEW、 LabWindows™/CVI™ 和 Measurement Studio ; NI-DAQmx 的仿真功能无须硬件插入即可在大 多数支持的设备中测试和修改程序;创建 DAQ 程序的 API 更为简洁且使 用的函数和 VI 更少。

## **P**

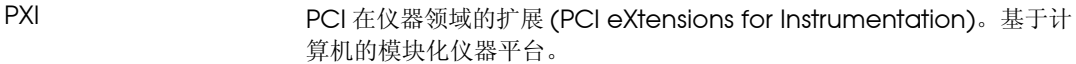

# **Q**

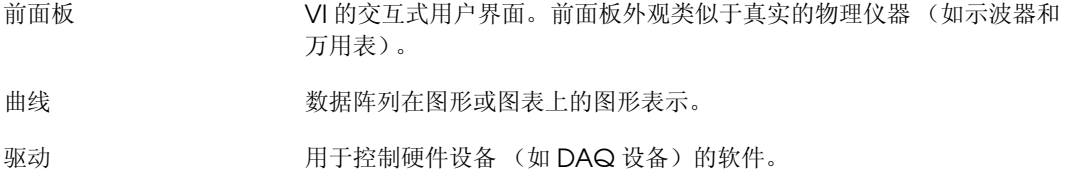

# **R**

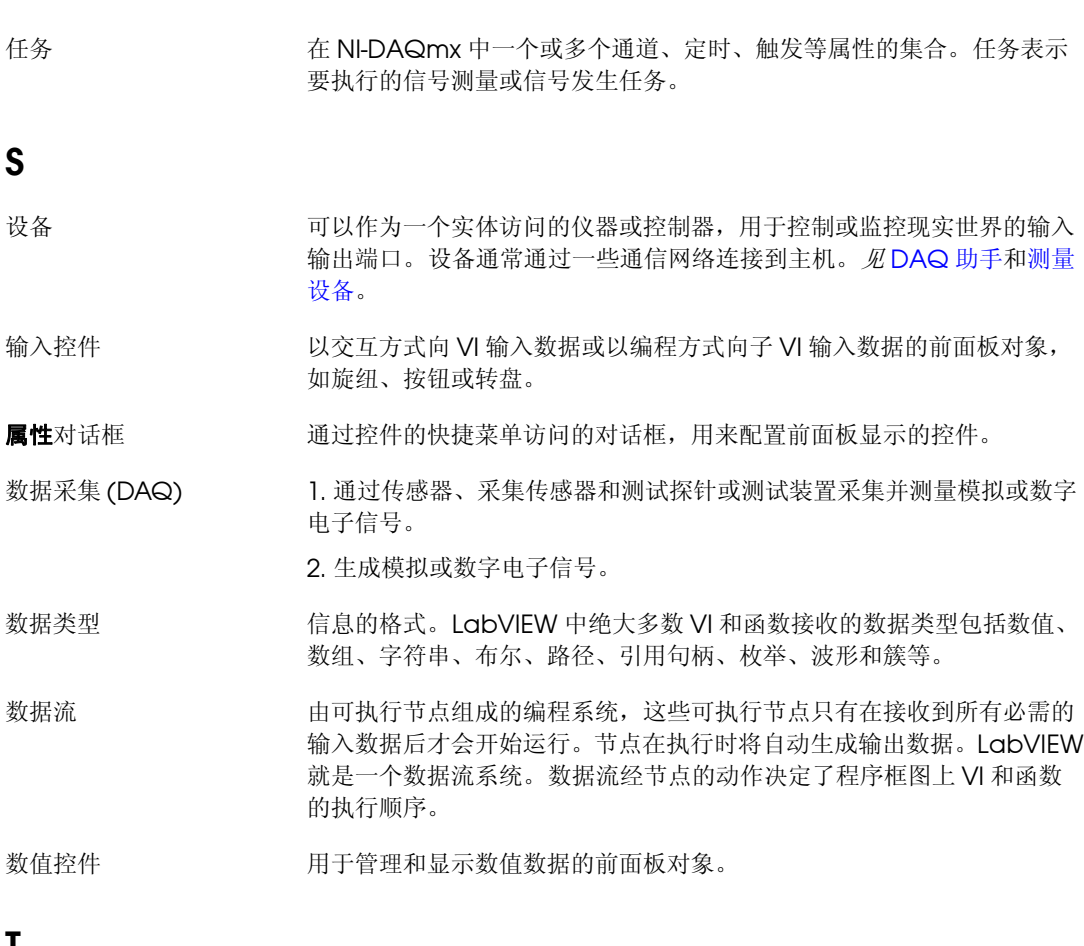

<span id="page-68-0"></span>**T**

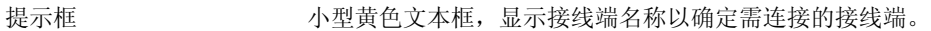

条件接线端 While 循环的接线端,包含一个决定 VI 是否再执行下一次循环的布尔值。

通道 1. 物理通道--用于测量和发生模拟信号或数字信号的接线端或管脚。一条 物理通道可以包括多个端口,如一条差分模拟输入通道或一个八条数字线 的端口。一个计数器也可以是一条物理通道,但计数器与其对应的接线端 可采用不同的命名。

> 2. 虚拟通道-一组属性设置,包括名称、物理通道、输入终端连接、测量 或发生信号类型及刻度信息。定义 NI-DAQmx 的虚拟通道可以在任务外 (全局)或任务内 (局部)。在传统 NI-DAQ 或更早的版本中配置虚拟通 道是可选的,但对于在 NI-DAQmx 中进行的每个测量却是必不可少的。 传统 NI-DAQ 在 MAX 中配置虚拟通道。而在 NI-DAQmx 中,虚拟通道 既可以在 MAX 中也可以在用户程序中配置,可以将通道配置作为任务的 一部分也可以独立配置通道。

> 3. 开关通道一开关通道表示开关上的任意连接点。根据开关的拓扑结构, 开关通道可能由一条或多条信号线组成 (通常为一条、两条或四条)。开 关通道无法用来创建虚拟通道。开关通道只能在 NI-DAQmx 开关函数和 VI 中使用。

- 通用接口总线 GPIB。与 HP-IB 同义。通过计算机控制电子仪器的标准总线。也称 IEEE 488 总线, 因为它是根据 ANSI/IEEE 488-1978、 488.1-1987 和 488.2-1992 标准进行定义的。
- 图标 有关的 医心包 医心包 医心包 医心包形化表示。
- 图例 图形或图表的示例,用于显示在该图形或图表上的名称和样式。
- 图形 一条或多条曲线的二维显示。图形接收并绘制数据块。
- 拖曳 用屏幕上的光标执行选择、移动、复制或删除对象的操作。

**V**

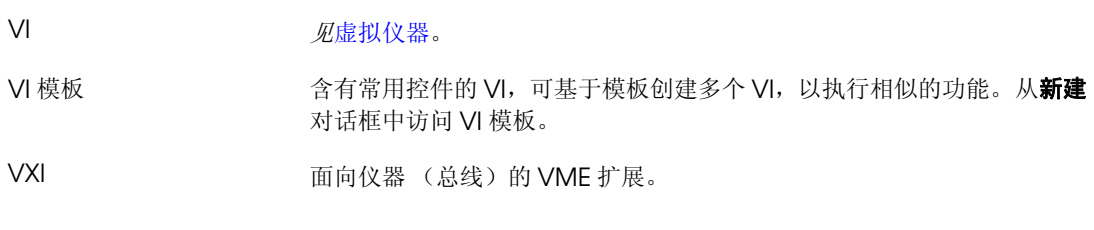

### **W**

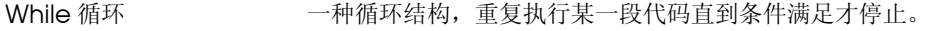

# **X**

#### 下拉菜单 不拉菜单。下拉菜单中的项通常属于同一类。

显示控件 显示输出的前面板对象,例如图形或指示灯。

项目 包括一些 LabVIEW 文件和非 LabVIEW 文件,可用于说明如何生成程 序、为终端部署项目或进行配置设置。

项目浏览器窗口 创建和编辑 LabVIEW 项目的窗口。

<span id="page-70-0"></span>虚拟仪器 使用 LabVIEW 编写的程序, 具有真实的物理仪器的外观和功能。

选板 网络罗里奇利于创建前面板和程序框图所需的对象和工具的面板。

# **Y**

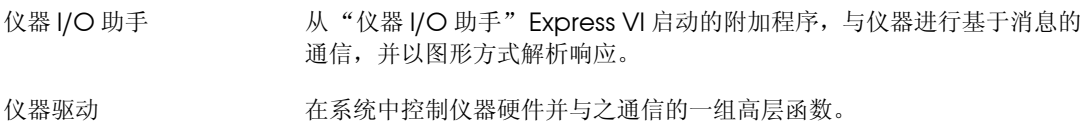

# **Z**

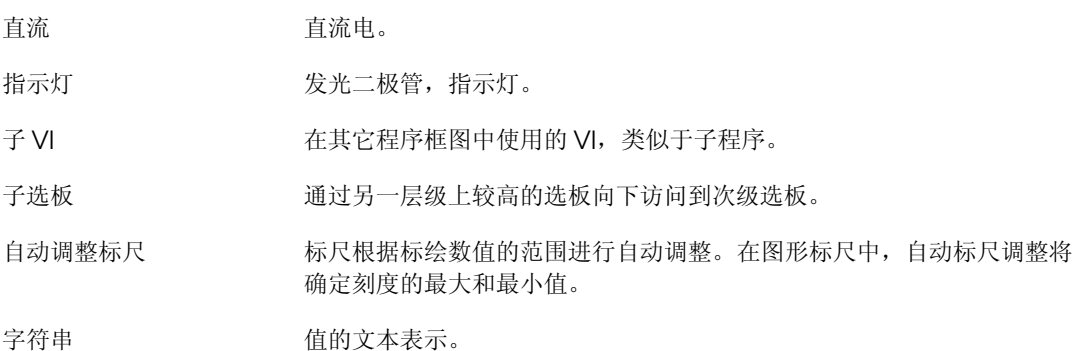

# 索引

### 符号

.lvm 文件 [, 3-10 ,](#page-46-0) [3-13](#page-49-0) .tdms 文件 [, 3-13](#page-49-1) .tdm 文件 [, 3-13](#page-49-0)

# **A-D**

按钮 添加 [, 3-11](#page-47-0) 运行 [, 1-4](#page-12-0) 帮助 [即时帮助窗口](#page-26-0) , 2-2 , [2-10 ,](#page-34-0) [3-2](#page-38-0) [技术支持](#page-63-0), A-1 LabVIEW 帮助, 1-8, 1-15, [2-10](#page-34-0) 搜索 [, 2-3 ,](#page-27-0) [2-9 ,](#page-33-0) [2-10](#page-34-1) [LabVIEW](#page-23-0) 资源 , 1-15 , [2-10](#page-34-0) 搜索 [, 2-3 ,](#page-27-1) [2-9 ,](#page-33-0) [2-10](#page-34-1) 保存数据 保存数据 VI [的程序框图 \(图\)](#page-48-0) 3-12 [不同文件格式](#page-61-0) , 5-3 [当用户提示时](#page-47-1) , 3-11 , [3-12](#page-48-1) 到文件 [, 3-10 ,](#page-46-1) [3-13](#page-49-0) 本 《用户手册》行文规范, [ix](#page-7-0) 比较 [Express VI, 3-8](#page-44-0) [编程实例 \(](#page-63-1)NI 资源共享) , A-1 表格 [, 2-7](#page-31-0) [显示数据](#page-35-0), 2-11 [菜单,自定义](#page-61-1) , 5-3 采集 信号 [, 4-1](#page-50-0) [仪器信息](#page-56-0) , 4-7 采集信号 VI [的程序框图 \(图\)](#page-18-0) , 1-10 [操作工具](#page-15-0), 1-7 [程序框图](#page-12-1) , 1-4 , [1-14](#page-22-0) [从帮助中放置对象](#page-34-2), 2-10 显示[, 1-5](#page-13-0) [显示控件](#page-49-2) , 3-13 [自定义](#page-34-3) , 2-10 创建 [另见](#page-28-0)添加 [共享库](#page-62-0) , 5-4 [NI-DAQmx](#page-51-0) 任务 , 4-2

[输入控件](#page-28-1) , 2-4 , [2-10](#page-34-4) [图形显示控件](#page-28-2) , 2-4 [VI, 1-1](#page-9-0) [显示控件](#page-34-4) , 2-10 [应用程序](#page-62-0) , 5-4 创建表格 [Express VI, 2-8](#page-32-0) [从帮助中将对象放置到程序框图上](#page-34-5) , 2-10 [从动态数据转换](#page-61-2) / 转换至动态数据 , 5-3 错误 [, 2-11](#page-35-1) 窗口, 2-6, [2-11](#page-35-2) 列表, 2-6, [2-11](#page-35-2) [在即时帮助窗口中显示](#page-35-3) , 2-11 [错误列表窗口](#page-30-0) , 2-6 , [2-11](#page-35-2) [DAQ](#page-51-1) 设备 , 4-2 DAQ 助手 [Express VI, 4-2 ,](#page-51-2) [4-8](#page-57-0) [电压,分析](#page-43-0),3-7 [调用基于文本编程语言的代码](#page-61-3) , 5-3 , [5-4](#page-62-1) [定位工具](#page-15-1) , 1-7 [动态数据](#page-60-0) . 5-2 [相互转换](#page-61-2) , 5-3 断开的 连线 [, 2-6 ,](#page-30-1) [2-11](#page-35-4) [运行按钮](#page-30-2) , 2-6 对象 [取消选定](#page-15-2) , 1-7 [在程序框图上连线](#page-15-3) , 1-7

# **E-G**

[Express VI, 1-15](#page-23-1) 比较 [, 3-8](#page-44-0) [创建表格](#page-32-0) 2-8 DAQ 助手 [, 4-2 ,](#page-51-2) [4-8](#page-57-0) [动态数据的转换](#page-60-0) , 5-2 [仿真信号](#page-13-1) , 1-5 [幅值和电平测量](#page-38-1) , 3-2 , [3-7](#page-43-0) 公式 [, 1-8](#page-16-1) [滤波器](#page-41-0), 3-5 [配置对话框](#page-23-1) , 1-15 [时间延迟](#page-31-1) , 2-7 输入 [, 1-15](#page-23-2) [缩放和映射](#page-16-1) , 1-8
[写入测量文件](#page-46-0) , 3-10 , [3-13](#page-49-0) 仪器 I/O 助手 [, 4-6 ,](#page-55-0) [4-9](#page-58-0) 范例 (NI [资源共享\)](#page-63-0) , A-1 仿真信号 [Express VI, 1-5](#page-13-0) 仿真信号, 自定义, 3-3 [分析信号](#page-43-0) , 3-7 幅值和电平测量 [Express VI, 3-2](#page-38-0) [分析电压](#page-43-0) , 3-7 [改变信号类型](#page-13-0), 1-5 工具 操作 [, 1-7](#page-15-0) 定位 [, 1-7](#page-15-1) 连线[, 1-7](#page-15-2) 公式 [Express VI, 1-8 ,](#page-16-0) [3-4](#page-40-0) [共享库,生成](#page-62-0),5-4

# **H-K**

函数 [, 5-1](#page-59-0) [合并信号](#page-18-0) , 1-10 , [2-4](#page-28-0) 函数选板 图[, 1-8](#page-16-1) [显示所有类别](#page-59-1), 5-1 [合并信号函数](#page-18-0) , 1-10 , [2-4](#page-28-0) 图 [, 1-11](#page-19-0) 绘制 来自 DAQ [设备的数据](#page-53-0) , 4-4 [两个信号](#page-18-1) , 1-10 [即时帮助窗口](#page-26-0) , 2-2 , [2-10 ,](#page-34-0) [3-2](#page-38-1) 按钮 [, 2-2 ,](#page-26-0) [3-2](#page-38-1) 图 [, 2-2](#page-26-1) 显示[, 2-2](#page-26-2) [显示错误信息](#page-35-0), 2-11 显示 [Express VI](#page-38-2) 的配置, 3-2 [技术支持](#page-63-1) , A-1 [解析仪器信息](#page-56-0), 4-7 警告灯 VI [的程序框图 \(图\)](#page-45-0), 3-9 [警告灯,添加](#page-44-0),3-8 [控件选板](#page-12-0) , 1-4 图[, 1-5](#page-13-1) [显示所有类别](#page-59-2), 5-1 空 [VI, 2-2](#page-26-3) 控制 [以编程方式](#page-61-0), 5-3 [执行速度](#page-31-0) , 2-7

### **L-O**

LabVIEW [帮助资源](#page-34-0) , 2-10 [其它功能](#page-59-3) , 5-1 项目 [, 5-4](#page-62-0) LabVIEW 帮助, 1-8, 1-15, [2-10](#page-34-0) 搜索, 2-3, 2-9, [2-10](#page-34-1) [LVM.](#page-49-0) 见 .lvm 文件 连线 [程序框图上的对象](#page-15-3) , 1-7 断开的 [, 2-6 ,](#page-30-0) [2-11](#page-35-1) 工具 [, 1-7](#page-15-2) 删除 [, 1-8](#page-16-3) 滤波器 [Express VI, 3-5](#page-41-0) [National Instruments](#page-63-2) 技术支持和服务 , A-1 [NI-DAQmx](#page-51-0) 任务 , 4-2 , [4-9](#page-58-1) 测试 [, 4-4](#page-53-1) 创建 [, 4-2](#page-51-0) NI [范例查找器](#page-33-1) , 2-9 NI [范例查找器中的范例](#page-33-1) VI, 2-9 NI [技术支持和服务](#page-63-2) , A-1 NI [仪器驱动查找器](#page-58-2) , 4-9 NI [仪器驱动网](#page-55-1) , 4-6

## **P-S**

[培训及认证 \(](#page-63-3)NI 资源共享), A-1 配置 [输入控件](#page-23-1) , 1-15 [显示控件](#page-23-1) , 1-15 [配置对话框](#page-23-2) , 1-15 [启动窗口](#page-11-0) , 1-3 , [3-2](#page-38-3) 图[, 1-2](#page-10-0) 前面板 [, 1-4 ,](#page-12-1) [1-14](#page-22-0) [采集信号](#page-9-0) VI (图), 1-1 [警告灯](#page-37-0) VI (图) , 3-1 [输入控件](#page-22-1) , 1-14 , [3-13](#page-49-1) 添加 [输入控件](#page-12-2) , 1-4 [直观提示](#page-44-0) , 3-8 显示 [, 1-7](#page-15-4) [显示控件](#page-22-2) , 1-14 修改 [, 2-6](#page-30-1) [自定义](#page-28-1) , 2-4 驱动 仪器 [, 4-6](#page-55-1)

驱动 (NI [资源共享\)](#page-63-4), A-1 [取消选定对象](#page-15-5) , 1-7 任务 测试 [, 4-4](#page-53-1) [NI-DAQmx, 4-9](#page-58-1) [添加新通道](#page-53-2) , 4-4 软件 (NI [资源共享\)](#page-63-4), A-1 [删除连线](#page-16-3) , 1-8 [删除显示控件](#page-30-1) , 2-6 时间延迟 [Express VI, 2-7](#page-31-1) 输出, [Express VI, 1-15](#page-23-3) 数据 保存 [, 3-11](#page-47-0) [当用户指示时](#page-47-1) , 3-11 [到文件](#page-46-0) , 3-10 [绘制,](#page-53-0) DAQ 设备, 4-4 显示 表格中 [, 2-7 ,](#page-31-2) [2-11](#page-35-2) [DAQ](#page-53-0) 设备 , 4-4 数据类型 动态 [, 5-2](#page-60-0) 概述 [, 5-3](#page-61-1) 数据流 [, 1-7 ,](#page-15-6) [1-10 ,](#page-18-2) [1-14](#page-22-3) [输入控件](#page-22-1) , 1-14 , [3-13 ,](#page-49-1) [5-1](#page-59-4) 创建 [, 2-4 ,](#page-28-2) [2-10](#page-34-2) [从程序框图中添加](#page-28-2) , 2-4 配置 [, 1-15](#page-23-4) [前面板添加](#page-12-2) , 1-4 [数据类型](#page-60-1) , 5-2 数值 [, 5-1](#page-59-5) 选板[, 1-4](#page-12-0) [自定义](#page-19-1) , 1-11 [输入选板](#page-26-4) , 2-2 输入, [Express VI, 1-15](#page-23-3) [属性对话框](#page-23-5) , 1-15 , [1-16](#page-24-0) [数值控件](#page-13-2) , 1-5 , [5-1](#page-59-5) 选板 [, 1-5](#page-13-2) 搜索 帮助 [, 2-3 ,](#page-27-1) [2-9 ,](#page-33-0) [2-10](#page-34-1) 范例 [, 2-9](#page-33-1) 选板 [, 2-5](#page-29-0) [算术与比较选板](#page-16-4) , 1-8 缩放和映射 [Express VI, 1-8](#page-16-4) [定义斜率](#page-16-5) , 1-8

### **T-W**

[TDM](#page-49-0)。见 .tdm 文件 添加 [另见](#page-28-3)创建 [从程序框图中添加输入控件](#page-28-2) , 2-4 [多个信号](#page-40-1) , 3-4 [警告灯](#page-44-0) , 3-8 [控件到前面板](#page-12-2) , 1-4 [前面板上的直观提示](#page-44-0), 3-8 输入端至 [Express VI, 1-6 ,](#page-14-0) [2-4 ,](#page-28-4) [3-11](#page-47-2) [数值显示控件](#page-28-3) , 2-4 [通道至任务](#page-53-2) , 4-4 [图形显示控件](#page-28-5) , 2-4 信号 [, 3-3](#page-39-0) 通道 [, 4-2](#page-51-1) [添加至任务](#page-53-2), 4-4 [重命名](#page-53-3) , 4-4 [通过编程控制](#page-61-2) VI, 5-3 通信 LabVIEW 应用程序, 网络, 5-3 [与仪器](#page-55-1) , 4-6 [图形显示控件,创建](#page-28-5),2-4 [While](#page-30-2) 循环 , 2-6 [VI, 1-1 ,](#page-9-1) [5-1](#page-59-0) 创建 [, 1-1](#page-9-2) 空白 [, 2-2](#page-26-5) 模板 [, 1-2 ,](#page-10-1) [1-3 ,](#page-11-1) [1-14](#page-22-4) [通过编程控制](#page-61-2), 5-3 图标 [, 5-2](#page-60-2) 新 [, 2-2](#page-26-5) 运行 [, 1-7](#page-15-7) 连续[, 2-5](#page-29-1) 在 Web [上发布](#page-61-4) , 5-3 [自定义菜单](#page-61-5) , 5-3 子 [VI, 5-2](#page-60-3) VI 模板 [, 1-2 ,](#page-10-1) [1-3 ,](#page-11-1) [1-14](#page-22-4) [网络资源](#page-63-1), A-1 文本编程语言, 调用代码, 5-3, [5-4](#page-62-1) 文档 本 《用户手册》行文规范,  $ix$ NI [资源共享](#page-63-1) , A-1 《用户手册》简介,  $ix$ 文件 [保存为其它格式](#page-61-7), 5-3 组合 [, 5-4](#page-62-0)

#### **X-Z**

系统要求 [x](#page-8-0) 显示 [表格中的数据](#page-31-2) , 2-7 , [2-11](#page-35-2) [即时帮助窗口中的错误](#page-35-0) , 2-11 来自 DAQ [设备的数据](#page-53-0), 4-4 [图形中的信号](#page-18-1) , 1-10 [显示控件](#page-22-2) , 1-14 , [3-13 ,](#page-49-1) [5-1](#page-59-4) 创建 [, 2-10](#page-34-2) 配置 [, 1-15](#page-23-5) 删除 [, 2-6](#page-30-1) [数据类型](#page-60-1) , 5-2 数值 [, 5-1](#page-59-5) [添加数值](#page-28-3) 2-4 [自定义](#page-21-0) , 1-13 相关文档  $x$ 项目 [, 5-4](#page-62-0) 写入测量文件 [Express VI, 3-10 ,](#page-46-0) [3-11 ,](#page-47-0) [3-13](#page-49-0) [保存数据](#page-46-1), 3-10 信号 采集 [, 4-1](#page-50-0) 分析 [, 3-7](#page-43-0) [改变类型](#page-13-0) , 1-5 绘制 [, 1-10](#page-18-1) 修改 [, 1-8 ,](#page-16-6) [2-3](#page-27-0) [新建对话框](#page-11-0), 1-3, 1-14, [3-2](#page-38-4) 图[, 1-3](#page-11-2) 修改 [前面板](#page-30-1), 2-6 信号 [, 1-8 ,](#page-16-6) [2-3](#page-27-0) [虚拟仪器](#page-9-1) 见VI 选板 函数 [, 1-8](#page-16-7) 控件 [, 1-4](#page-12-0) 输入 [, 2-2](#page-26-4) 搜索 [, 2-5](#page-29-0) [算术与比较](#page-16-4) , 1-8 [显示所有类别](#page-59-2), 5-1 [指示灯](#page-44-1) , 3-8 [执行过程控制](#page-29-2) , 2-5 , [2-11](#page-35-3) [旋钮控件,自定义 \(图\)](#page-20-0) , 1-12 [选取框](#page-32-0) , 2-8 选择 对象 [, 1-7](#page-15-8) 仪器 [, 4-7](#page-56-1)

[疑难解答 \(](#page-63-5)NI 资源共享), A-1 仪器 [采集信息](#page-56-0) , 4-7 [解析信息](#page-56-0), 4-7 通信 [, 4-6](#page-55-1) 选择 [, 4-7](#page-56-1) 仪器 I/O 助手 [Express VI, 4-6 ,](#page-55-0) [4-9](#page-58-0) [仪器驱动](#page-55-1) , 4-6 , [4-9](#page-58-2) 安装 [, 4-9](#page-58-2) 查找 [, 4-9](#page-58-2) [仪器驱动网](#page-55-1) . 4-6 [仪器驱动 \(](#page-63-6)NI 资源共享), A-1 应用程序 创建 [, 5-4](#page-62-0) [通过网络通信](#page-61-3) 5-3 [用户界面](#page-9-3) 见前面板 [运行按钮](#page-12-3) , 1-4 , [1-8](#page-16-8) 断开的 [, 2-6 ,](#page-30-3) [2-11](#page-35-4) 运行 [VI, 1-7](#page-15-7) 连续[, 2-5](#page-29-1) 在 Web 上发布 [VI, 5-3](#page-61-4) [诊断工具 \(](#page-63-2)NI 资源共享) , A-1 支持 技术 [, A-1](#page-63-1) [指示灯,选板](#page-44-1),3-8 图 [, 3-8](#page-44-2) [执行过程控制选板](#page-29-3), 2-5 执行速度, 控制, 2-7 [知识库](#page-63-7) , A-1 自定义 菜单 [, 5-3](#page-61-5) [程序框图](#page-34-3) , 2-10 [仿真信号](#page-39-0) , 3-3 [前面板](#page-28-1) , 2-4 [输入控件](#page-19-1) , 1-11 [显示控件](#page-21-0), 1-13 子 [VI, 5-2](#page-60-4) [组合文件](#page-62-0) , 5-4 [《用户手册》](#page-7-1)见 "文档" 《用户手册》简介,  $ix$